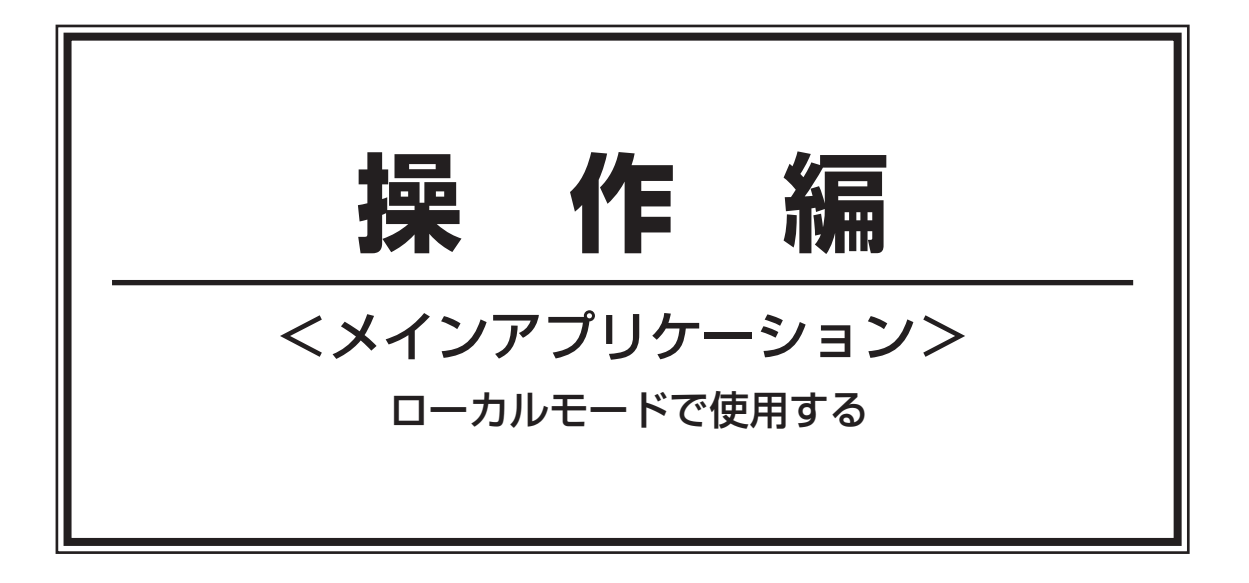

# ローカルモードの画面について

## 「リスト」画面

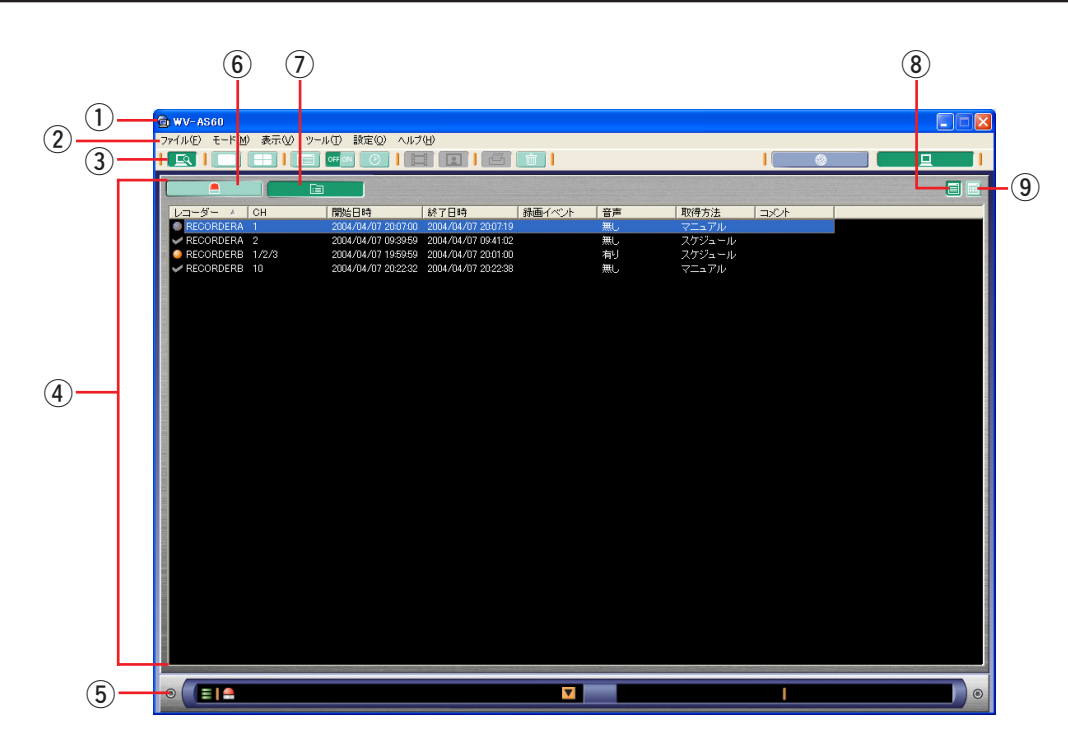

- ① タイトルバー
- 本ソフトウェアのタイトルが表示されます。
- ② メニューバー メニュー項目を表示します。
- ③ ツールバー アイコンを表示します。
- (4) リスト部

PCにダウンロードしたファイル一覧またはアラームログが表示されます。(83ページ)

- (5) ステータスバー ダウンロードした画像ファイルの保存先の空き容量状況や、レコーダーの最新アラームを表示します。また、 映像を再生しているレコーダー名、カメラ名の表示も行います。
- 6 [アラームログ表示] ボタン クリックするとアラームログに切り替わります。(99ページ)
- (テ) [ファイルリスト表示] ボタン クリックするとファイル一覧に切り替わります。(92ページ)
- 8)「リスト表示】ボタン サムネイル付き表示の場合、クリックするとリスト表示に切り替わります。(92、99ページ)
- (9) 「サムネイル表示】ボタン リスト表示の場合、クリックするとサムネイル付き表示に切り替わります。(93、100ページ)

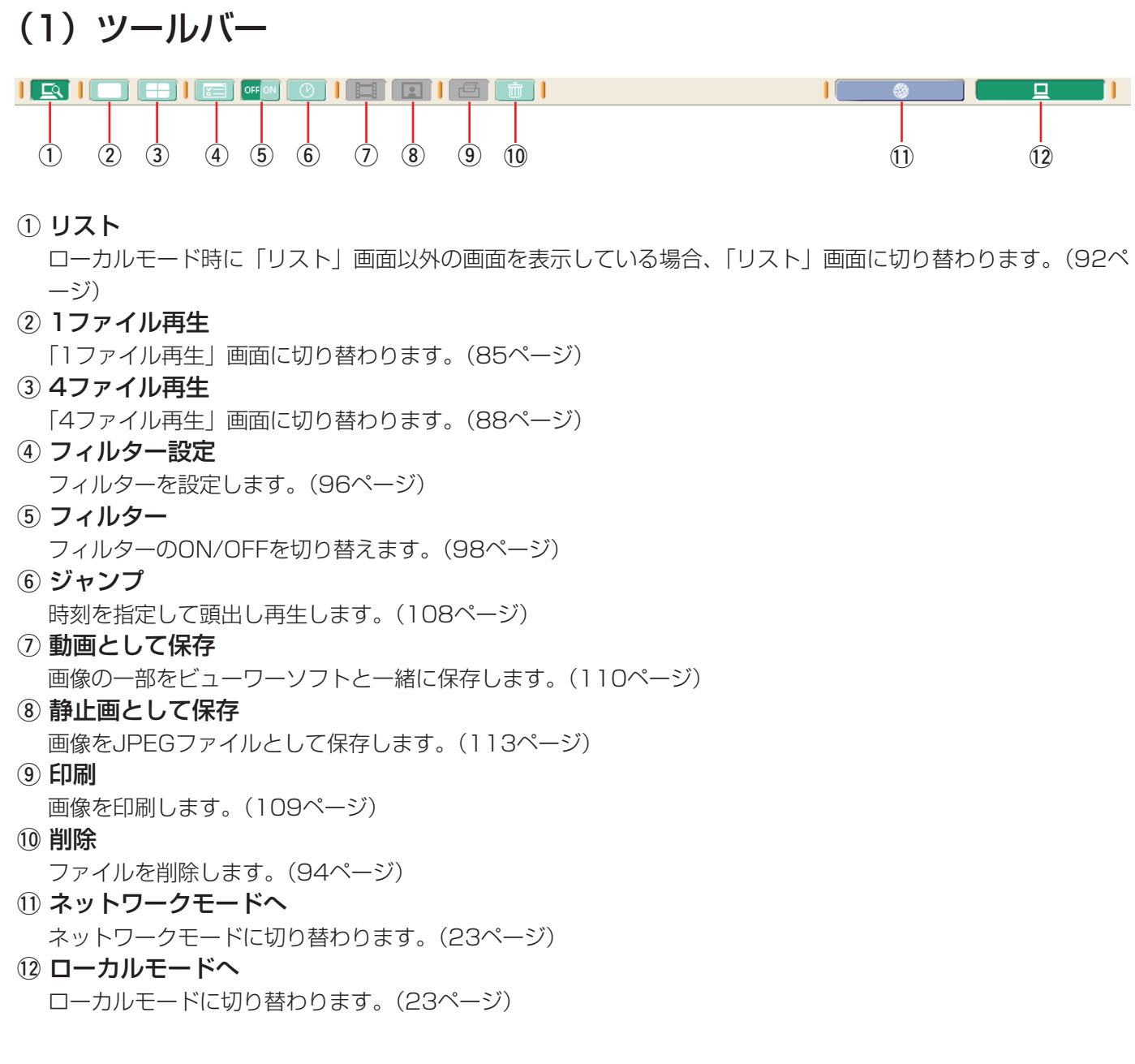

### (2)ステータスバー

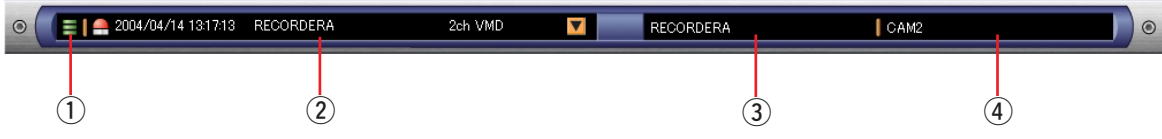

### (1) 空き容量表示

ダウンロードした画像を保存するPCのハードディスクの空き容量を3レベルに分けて表示します。

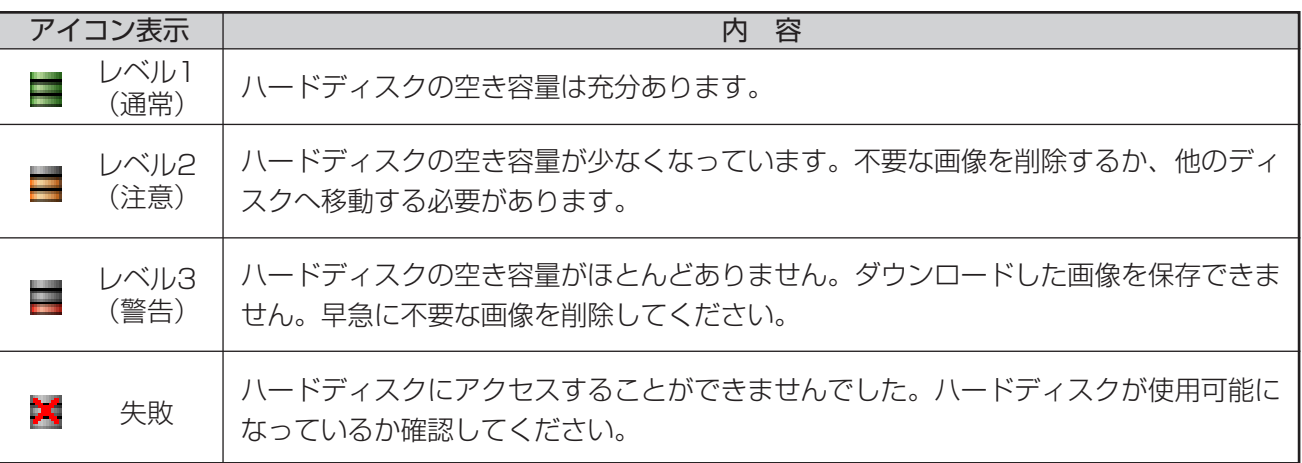

### ② アラームログ更新情報

▼ポタンをクリックすると、アラームログ更新情報を、最新10件分表示します。 アラームログ更新情報から選択されたログの日時、レコーダー名、録画チャンネル番号、録画イベントが表示 されます。

### 3) レコーダー名表示

映像が表示されているレコーダーの名前を表示します。 多画表示中は、選択エリアのレコーダー名が表示されます。

#### 4) カメラ名表示

映像が表示されているカメラの名前を表示します。 多画面表示中は、選択エリアのカメラ名が表示されます。 (3)リスト部

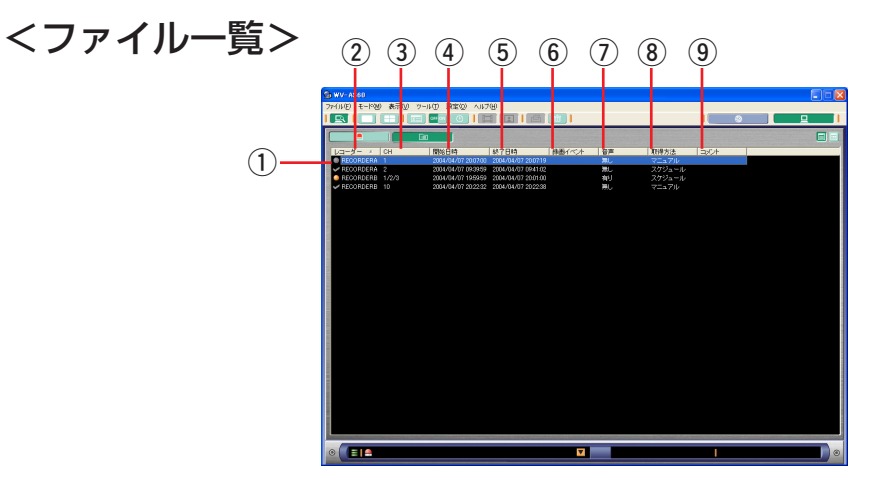

### (1) ファイルステータス

まだ再生していないファイルか、既に再生したファイルかを表示します。

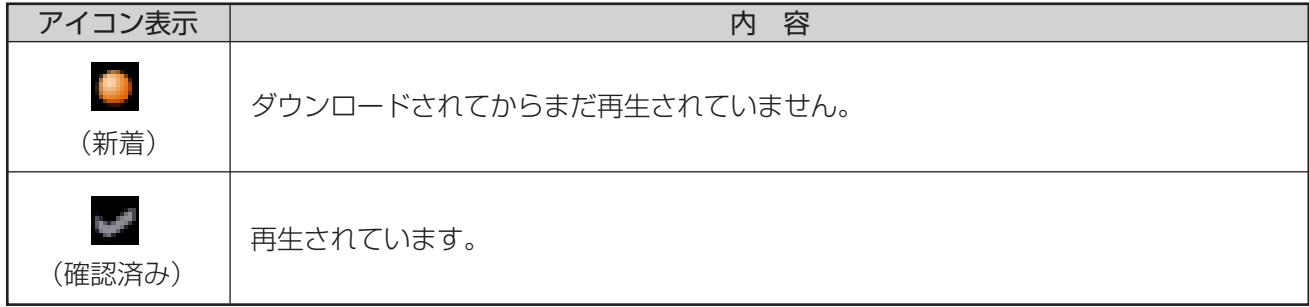

② レコーダー

画像ファイルをダウンロードしたレコーダーの名前が表示されます。

 $(3)$  CH

ダウンロードした画像ファイルがどのチャンネルか表示されます。

(4) 開始日時

画像ファイルの開始日時が表示されます。

### 6 終了日時

画像ファイルの終了日時が表示されます。

6 録画イベント

FTPサーバー連携機能でレコーダーから送信されてきた画像の場合、録画イベントが表示されます。 HDDのプレ録画領域に録画された画像の場合は録画イベントが表示されません。

⑦ 音声

画像と一緒に録音された音声ファイルがある場合は「有り」が表示されます。(104ページ)

8 取得方法

ダウンロード方法が表示されます。

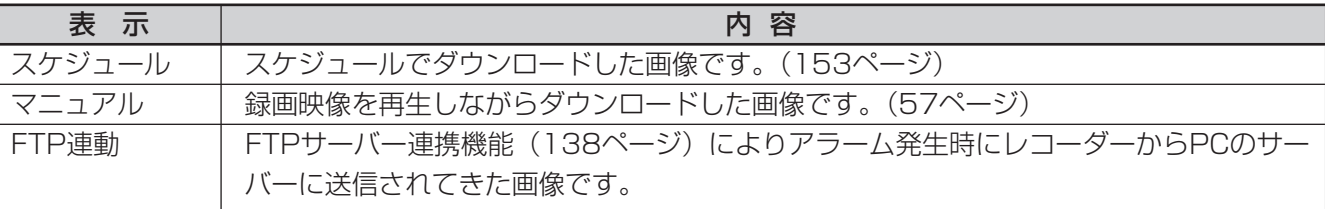

o コメント

画像に追加された文字情報を表示します。(95ページ)

<アラームログ>  $(2)$   $(3)$   $(4)$   $(5)$  $(1)$  $\circ$   $\Box$ m.

### (1) アイコン

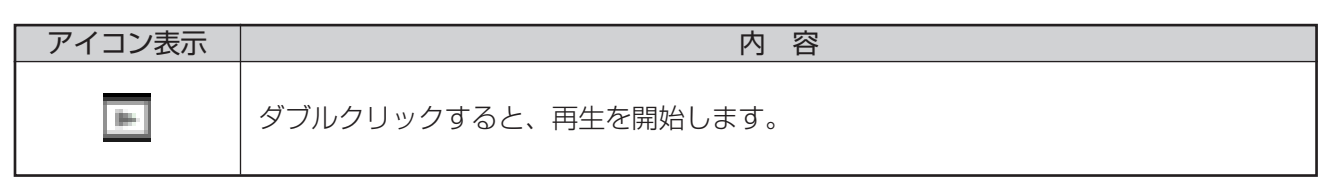

② レコーダー

そのアラームが発生したレコーダーの名前が表示されます。

 $\circled{3}$  CH

そのアラームが発生したチャンネルが表示されます。

r 発生日時

アラーム発生により録画が開始された日時が表示されます。

(5) 録画イベント

FTPサーバー連携機能でレコーダーから送信されてきた画像の場合、録画イベントが表示されます。

HDDのプレ録画領域に録画された画像の場合は録画イベントが表示されません。

HDDプレ録画領域に関しては、お使いのレコーダーの取扱説明書「ディスクを管理する」をご覧ください。

### 「1ファイル再生」画面

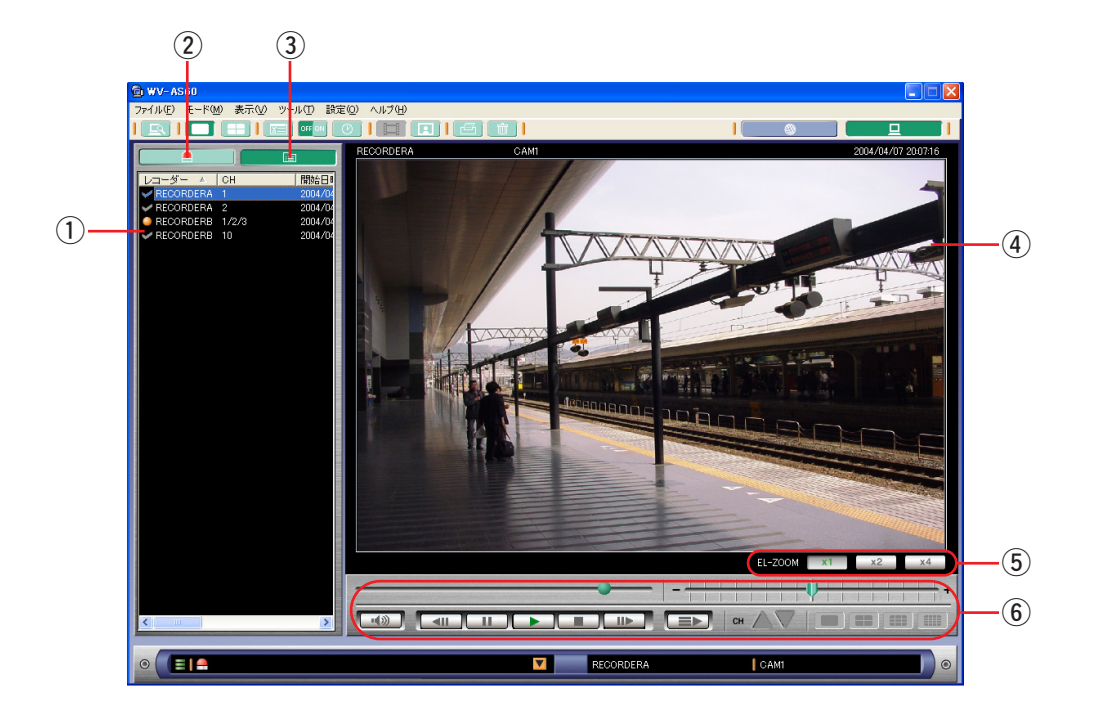

① リスト表示部

ローカルモード時の「リスト」画面と同様にファイル一覧またはアラームログが表示されます。(83ページ)

- ② [アラームログ表示] ボタン クリックするとリストがアラームログに切り替わります。(99ページ)
- (3) [ファイルリスト表示] ボタン クリックするとリストがファイル一覧に切り替わります。(92ページ) (4) 画像表示部
	- 再生している画像とその情報が表示されます。(86ページ)
- (5) [電子ズーム] ボタン 通常、2倍、4倍に画像サイズを変更します。
- 6 再生操作パネル パネル上のボタンをクリックして操作を行います。(87ページ)

### (1)画像表示部

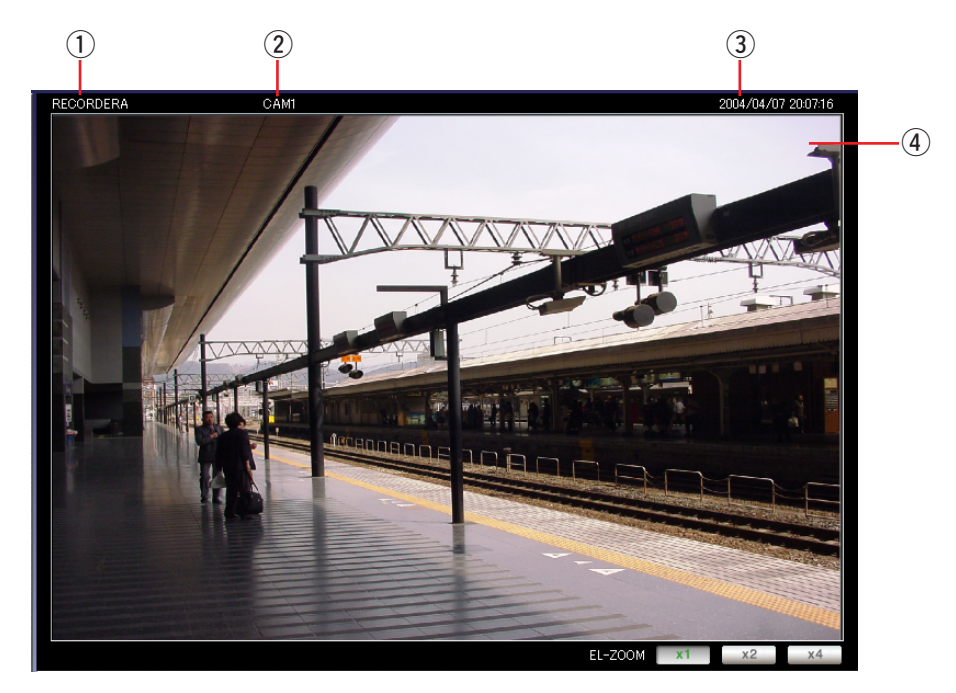

① レコーダー名

画像をダウンロードしたレコーダーの名前が表示されます。

- ② カメラ名
	- カメラ名が表示されます。
- 3 録画日時 画像が録画された日時が表示されます。
- 4 再生エリア 画像が表示されます。

### (2)再生操作パネル

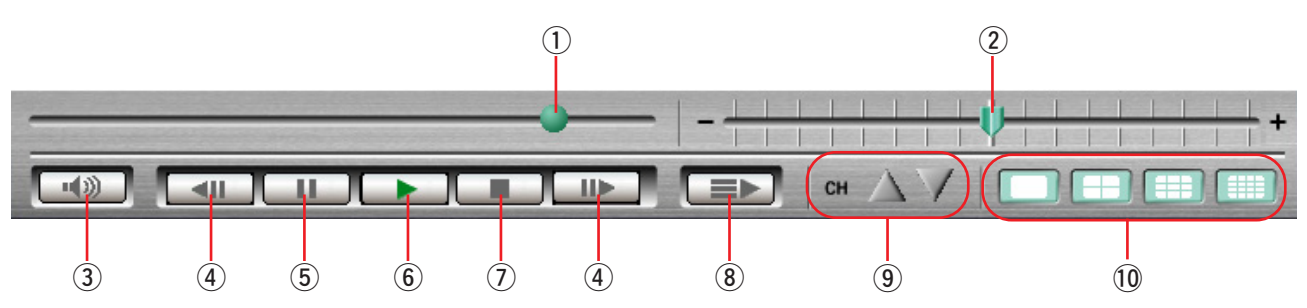

(1) 再生スライダー

左端が開始時刻で、右端が終了時刻になります。つまみの位置が再生位置となります。スライダーのつまみを 操作して再生位置を移動することができますが、スライダーを離すと一時停止状態となります。

② 速度スライダー

再生速度を切り替えます。中心が等倍の状態で、右につまみを操作すると、正方向に1/2倍、等倍、2倍、5倍、 10倍、20倍、50倍、100倍になります。左につまみを操作すると、逆方向に1/2倍、等倍、2倍、5倍、10 倍、20倍、50倍、100倍となります。

※再生速度は目安の倍速値です。

**(3) 音声のON/OFF** 

録音したデータがある場合、音声のON/OFFをすることができます。(104ページ)

④ コマ送り・逆コマ送り [コマ送り]ボタンをクリックすると、1コマ再生した後、一時停止します。

[逆コマ送り]ボタンをクリックすると、前の1コマを再生した後、一時停止します。

 $(5)$  一時停止

再生中にクリックすると、再生を一時停止します。

6 再生

一時停止中にクリックすると再生を再開します。

⑦ 停止

再生中や一時停止中にクリックすると、画像ファイルの先頭時刻に戻って一時停止します。

8 連続再生

ONにしておくと、画像ファイルの終端まで再生後リスト表示部で次に表示されている画像ファイルを自動的に 再生します。リスト表示部の最後まで再生し終わったら再生は停止します。(103ページ)

(9) チャンネル切り替えボタン

複数のチャンネルが含まれる画像を1画で再生している場合に、チャンネルを切り替えることができます。

- △ 【前のチャンネル】ボタン:再生しているチャンネルの前のチャンネル画像を表示します。
- [次のチャンネル]ボタン:再生しているチャンネルの次のチャンネル画像を表示します。

#### 10 多画面切り替えボタン

- ・ 複数のチャンネルが含まれる画像を再生している場合に、表示する画面数(エリア数)を切り替えることが できます。
- ・[1画]ボタンをクリックしてチャンネルを選択すると、1画面の映像が表示されます。
- ・[4画]ボタンをクリックするたびに1-4CH→5-8CH→9-12CH→13-16CH→1-4CHと切り替えて4画面 表示します。
- ・[9画]ボタンをクリックするたびに1-9CH→10-16CH→1-9CHと切り替えて9画面表示します。
- ・[16画]ボタンをクリックすると1-16CHの映像を表示します。

### 「4ファイル再生」画面

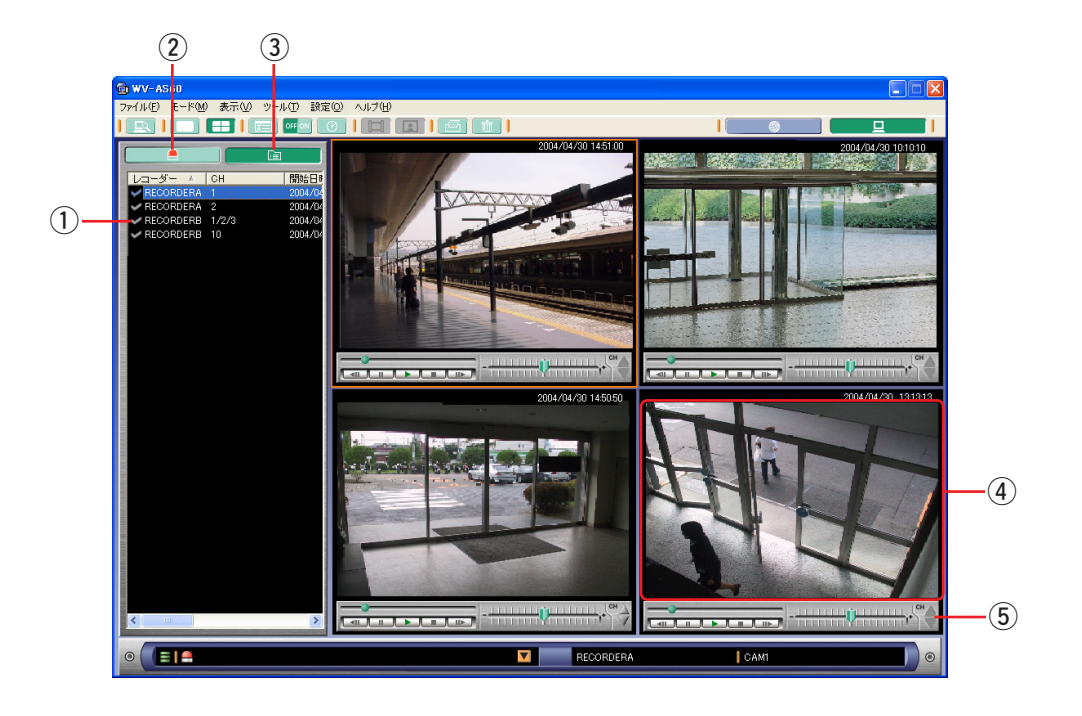

- (1) リスト表示部
	- ローカルモード時の「リスト」画面と同様にファイル一覧またはアラームログが表示されます。(83ページ)
- ② [アラームログ表示] ボタン クリックするとリストがアラームログに切り替わります。(99ページ)
- 3 [ファイルリスト表示] ボタン クリックするとリストがファイル一覧に切り替わります。(92ページ)
- (4) 画像表示部 4分割されたエリアごとにファイルの再生と操作を行います。(89ページ)
- 5 再生操作パネル パネル上のボタンをクリックして操作を行います。(90ページ)

### (1)画像表示部

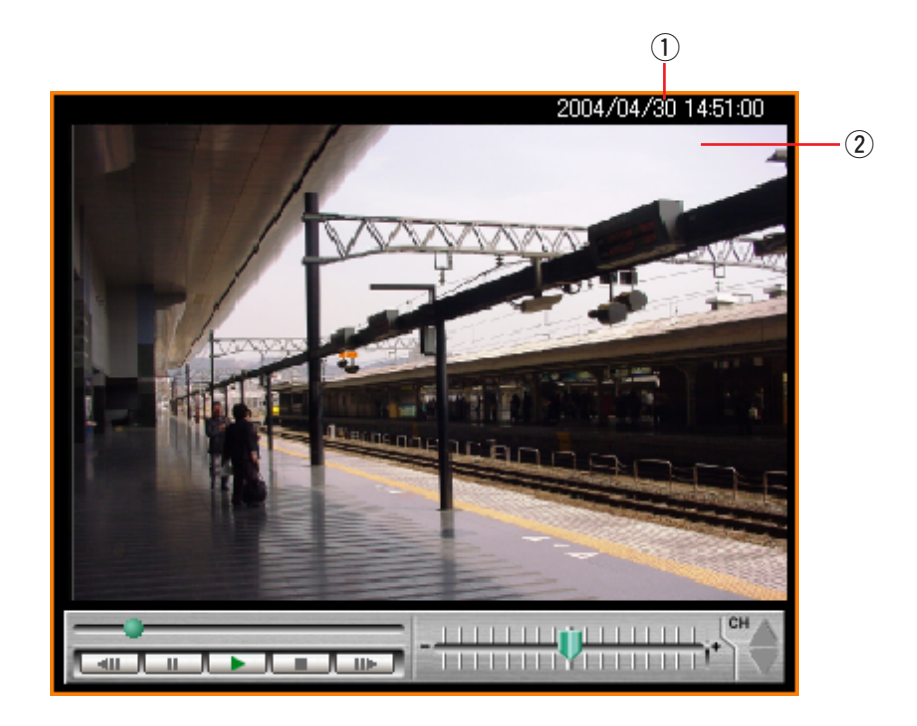

- q 録画日時
- 画像が録画された日時が表示されます。
- 2 再生エリア

再生している画像が表示されます。

### (2)再生操作パネル

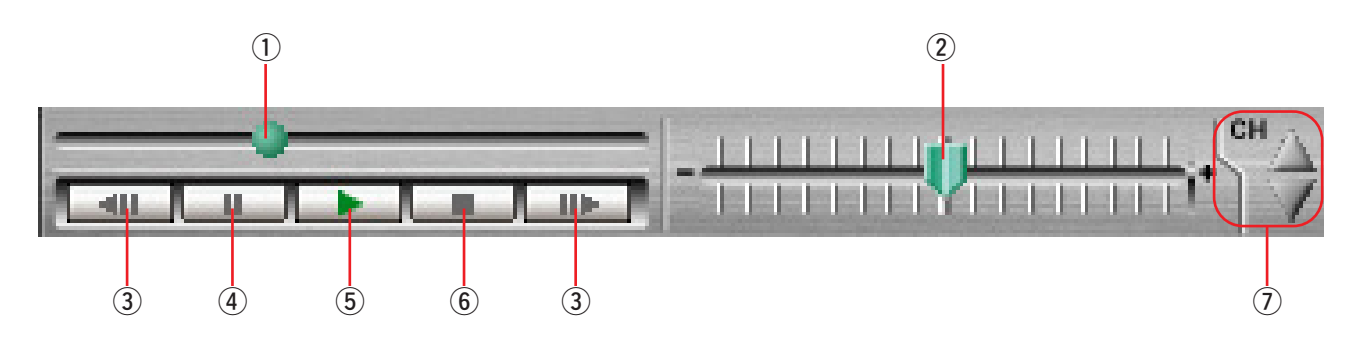

#### ① 再生スライダー

左端がファイルの開始時刻で、右端がファイルの終了時刻になります。つまみの位置が再生位置となります。 スライダーのつまみを操作して再生位置を移動することができますが、スライダーを離すと一時停止状態とな ります。

### ② 速度スライダー

再生速度を切り替えます。中心が等倍の状態で、右につまみを操作すると、正方向に1/2倍、等倍、2倍、5倍、 10倍、20倍、50倍、100倍になります。左につまみを操作すると、逆方向に1/2倍、等倍、2倍、5倍、10 倍、20倍、50倍、100倍となります。 ※再生速度は目安の倍速値です。

3コマ送り・逆コマ送り

「コマ送り〕ボタンをクリックすると、1コマ再生した後、一時停止します。 [逆コマ送り]ボタンをクリックすると、前の1コマを再生した後、一時停止します。

r 一時停止

再生中にクリックすると、再生を一時停止します。

 $(5)$ 再生

一時停止中にクリックすると再生を再開します。

 $<sub>6</sub>$ 停止</sub>

再生中や一時停止中にクリックすると、画像ファイルの先頭時刻に戻って一時停止します。

(テャンネル切り替えボタン

複数のチャンネルが含まれる画像を再生している場合に、チャンネルを切り替えることができます。

- △ [前のチャンネル]ボタン:再生しているチャンネルの前のチャンネル画像を表示します。
- ▼ 【次のチャンネル】ボタン:再生しているチャンネルの次のチャンネル画像を表示します。

## ローカルモードで画像ファイルを確認する

ダウンロードされた画像ファイルを確認する手順について、以下に示します。

### 操作手順

*1.* メインアプリケーションが起動されていることを確認 します メインアプリケーションが起動されていない場合は、

スタートメニューから起動してください。(「メインア プリケーションを表示する」(21ページ))

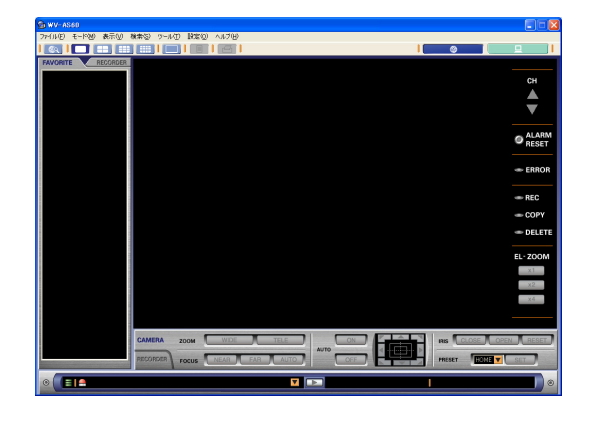

**2**. ツールバー [ローカルモードへ] アイコンをクリック するか、メニュー[モード(M)]-[ローカル(L)] を選択します 「ローカルモード・リスト」画面が表示されます。

#### お知らせ

オプション設定(158ページ)で起動画面をローカルに 設定しているとログイン後に「ローカルモード・リスト」 画面が表示されます。初期設定ではログイン後に「ネッ トワークモード・操作」画面が表示されるようになって います。

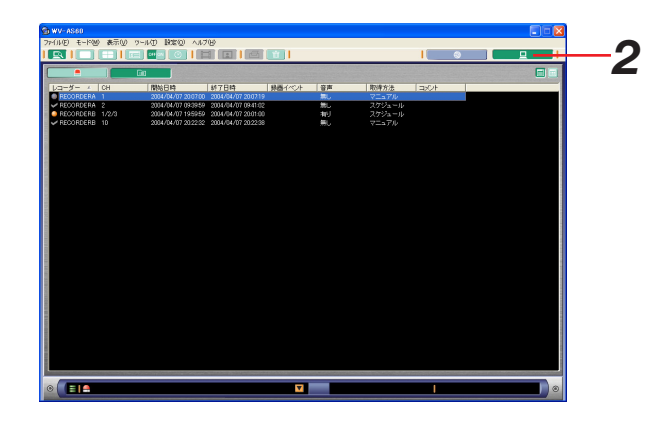

### ファイル一覧を表示する

レコーダーからダウンロードした画像ファイルの一覧を表示する手順について、以下に示します。

### 操作手順

- 1. ツールバー [リスト] アイコンをクリックするか、メ ニュー [表示 (V)] - [リスト (L)] を選択し、 「ロー カルモード・リスト」画面を表示します
- 2. [ファイルリスト表示]ボタンをクリックします ファイルリストビューが表示されます。

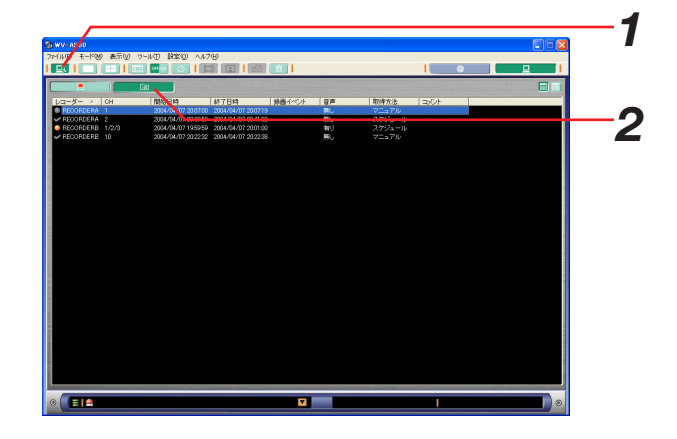

### サムネイル付きリストを表示する

レコーダーからダウンロードした画像ファイルの一覧を表示する手順について、以下に示します。

### 操作手順

*1.* ファイルリストを表示します

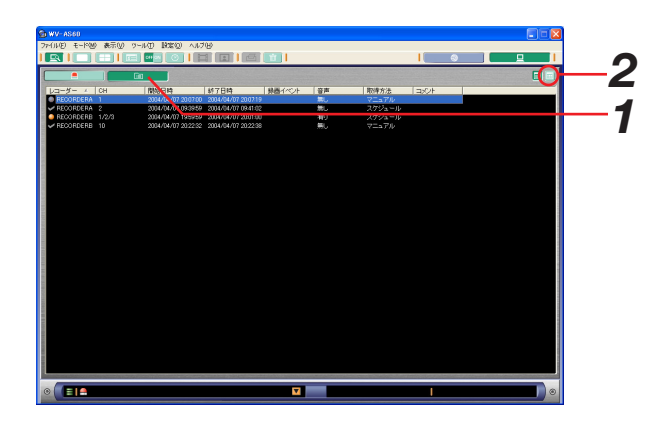

### 2.[サムネイル表示]ボタンをクリックします リストがサムネイル付きリストで表示されます。

### お知らせ

サムネイルには「ファイルステータス]アイコンと開始 日時が表示されます。マウスをサムネイル上に移動する と、その他の情報がポップアップ表示されます。

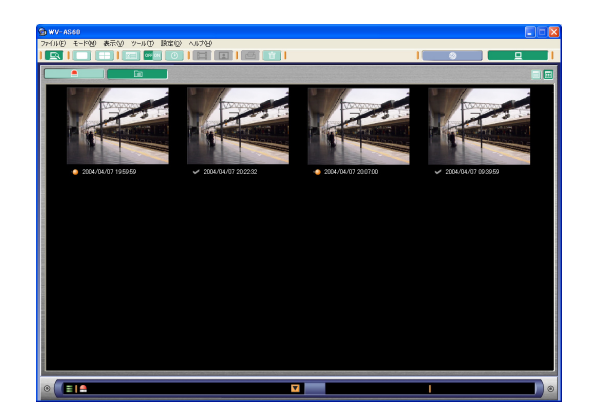

### ファイルを削除する

ファイルの削除手順について、以下に示します。 この操作はADMINユーザーのみが可能です。

### 操作手順

*1.* 削除したいファイルを選択して、ツールバーの[削除] ボタンをクリックするか、メニューから[ファイル (F)]-[削除(D)…]を選択します 「削除確認」画面が表示されます。

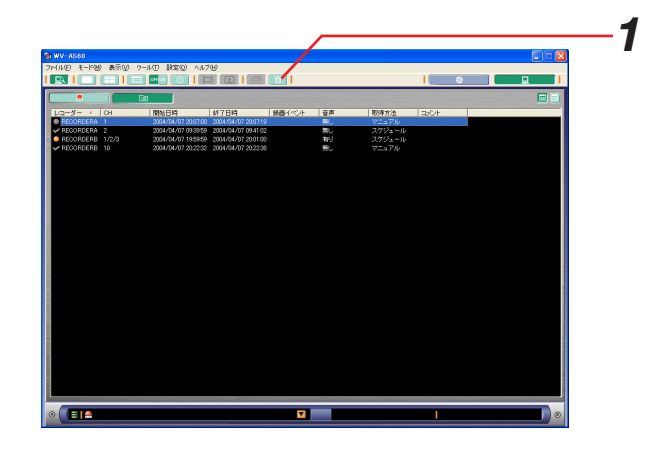

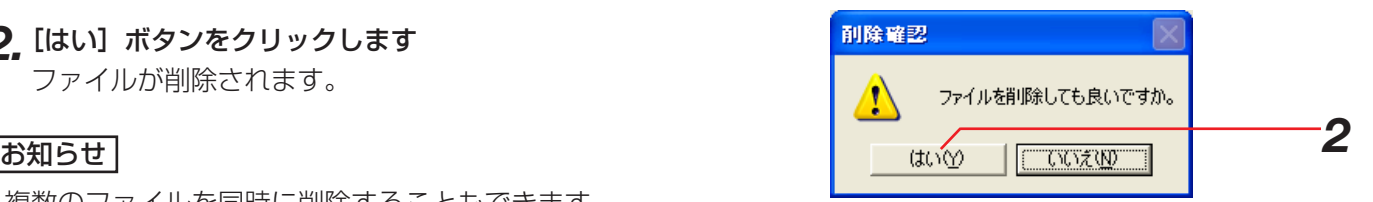

*2.*[はい]ボタンをクリックします

ファイルが削除されます。

複数のファイルを同時に削除することもできます。 SHIFTキーで範囲選択をするか、CTRLキーで複数選択 をしてから[削除]ボタンをクリックしてください。

### ファイルにコメントをつける

画像ファイルにコメントをつける手順について、以下に示します。

### 操作手順

*1.* コメントを追加したいファイルを選択して、メニュー から[ファイル(F)]-[コメント編集(C)…]を 選択します

「コメント編集」画面が起動します。

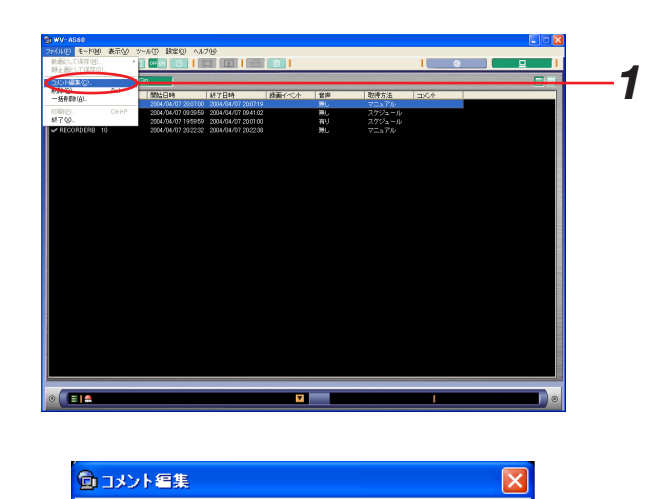

2. コメントを入力して、[保存]ボタンをクリックしま す

コメントが保存されます。

#### お知らせ

コメントは全角100文字(半角200文字)まで保存で きます。

### お知らせ

コメントが保存できない場合は、右のメッセージが表示 されます。再度、手順1から操作を行ってください。

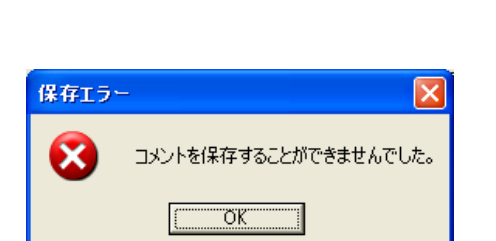

保存(S)

キャンセル

*2*

## リストデータを絞り込む(フィルター機能)

ファイルの一覧にはPCにダウンロードされている全てのファイルが表示されます(※)。見たいファイルを効率よ く探すために、フィルター機能を使用してリストするファイルを絞り込む手順について以下に示します。

※最大5 000ファイルまで表示可能です。フィルターがOFFのときは、最新の5 000件分が表示されます。

### 保作手順

- *1.*「ローカルモード・リスト」画面を表示します ローカルモードの別の画面を表示している場合には、 ツールバーの [リスト] アイコンをクリックするか、 メニューの[表示(V)]-[リスト(L)]を選択して ください。
- **2**.ツールバーの[フィルター設定]アイコンをクリック するか、メニュー [表示 (V)] - [フィルター設定 (S) …]を選択します

「フィルター設定」画面が表示されます。 画面についての説明は以下の通りです。

 $(1)$ 参照先

画像ファイルをダウンロードしたレコーダーとカメ ラを指定します。

- (2) ファイル属性 画像ファイルのステータスを指定します。 e FROM
- 画像ファイルに含まれる時間の範囲を指定します。
- $\left(4\right)$  TO

画像ファイルに含まれる時間の範囲を指定します。

(5) 録画イベント

録画イベント有り無しを指定します。「イベント指定」 か「イベント以外」のどちらかを選択します。

「イベント指定」の場合、さらに録画イベントの種類 を指定できます。

VMD TRM COM ビデオロス

緊急

6 コメントに含まれる文字列

コメントに含まれる文字列を指定します。

(7) [OK] ボタン

設定した内容でフィルターを実行します。

⑧ [キャンセル] ボタン

設定した内容をキャンセルして画面を閉じます。

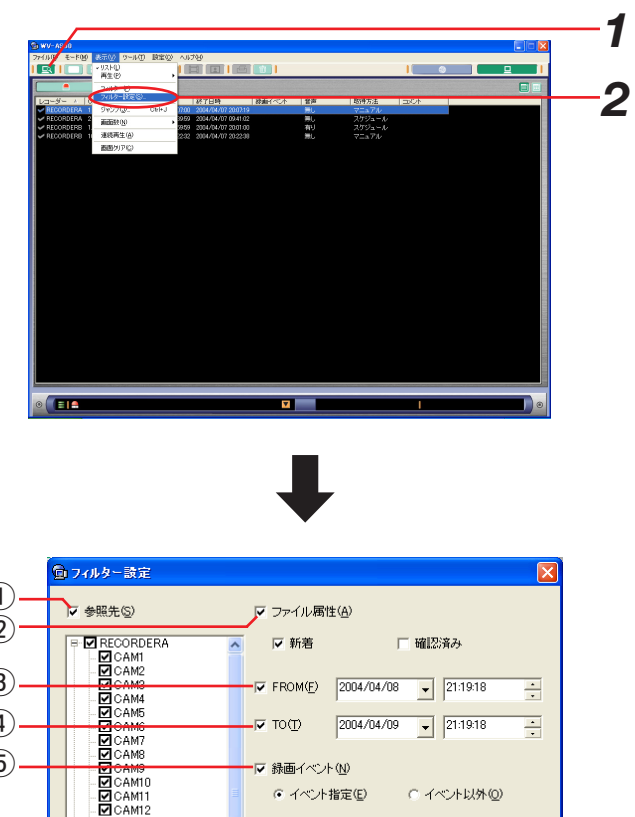

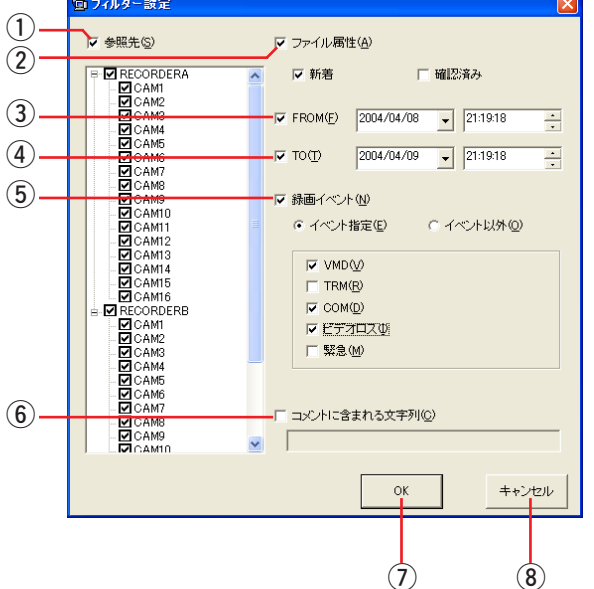

**3.** フィルターの内容を設定したら、[OK]ボタンをク リックします

画面が閉じて、設定したフィルター範囲に条件があて はまるファイルがリストに表示されます。

### お知らせ

条件によっては、絞り込まれた結果が0件になることも あります。その場合は「フィルター設定」画面を開いて 設定内容を変更してください。

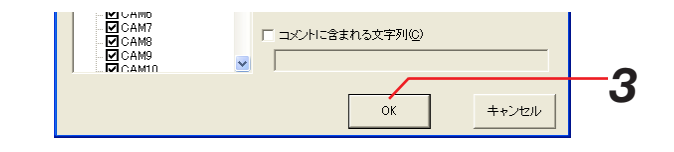

# フィルターのON/OFFを行う

フィルター設定を変更せずにフィルターのON/OFFだけを行う手順について以下に示します。

### 操作手順

*1.* ツールバーの[フィルター]アイコンをクリックする か、メニュー[表示(V)]-[フィルター(F)]を選 択します [フィルター] アイコンはクリックするごとにアイコ

ンが切り替わります。

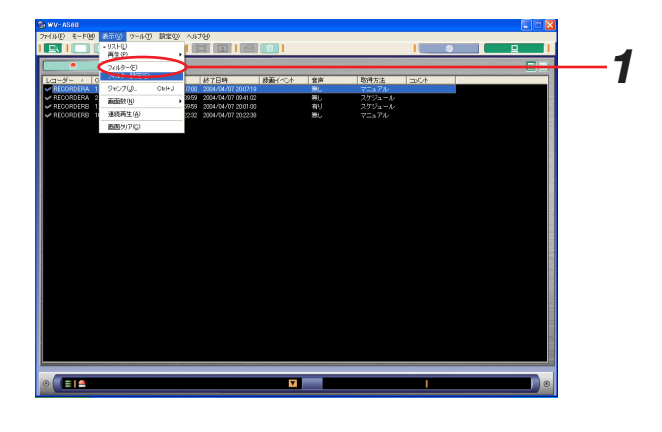

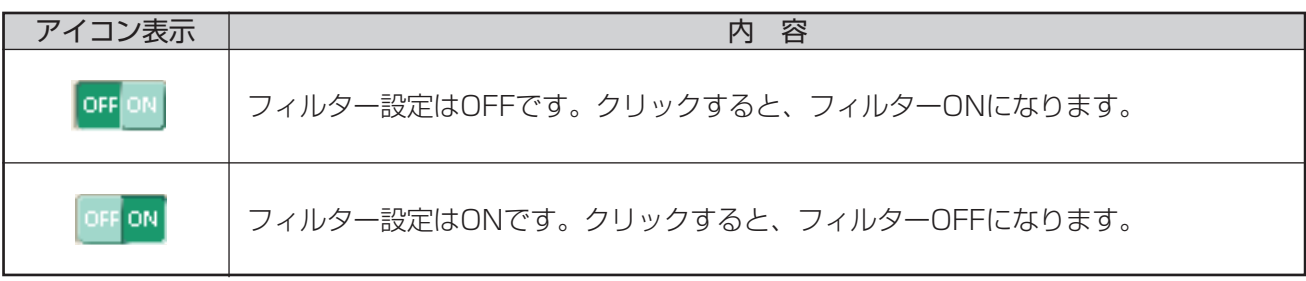

## アラームログを確認する

アラームログを確認する手順について以下に示します。

### 操作手順

*1.* ツールバーの[リスト]アイコンをクリックするか、 メニュー[表示(V)]-[リスト(L)]を選択し、 「ローカルモード・リスト」画面を表示します

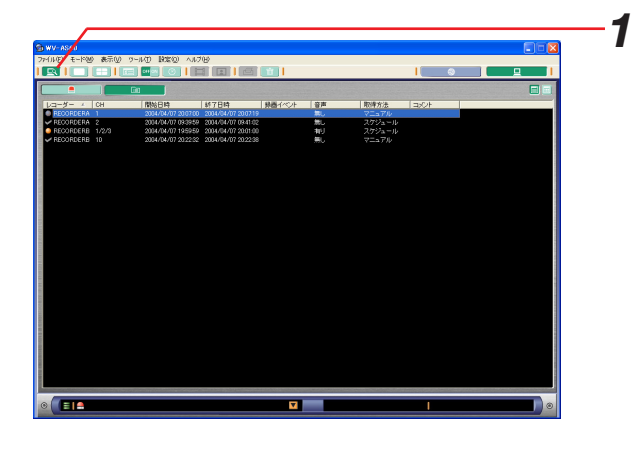

- 2. [アラームログ表示]ボタンをクリックします アラームログが表示されます。 画面についての詳細は「リスト」画面(84ページ) をご覧ください。
	- $(1)$  リスト表示部
	- アラームログが表示されます。
	- (2)「アラームログ表示】ボタン
	- クリックされています。
	- (3) [ファイルリスト表示] ボタン クリックするとファイルの一覧に切り替わります。
	- 4) [リスト表示] ボタン クリックするとアラームログがリスト表示されます。
	- (5) 「サムネイル表示】ボタン クリックするとアラームログがサムネイル付きリス ト表示されます。

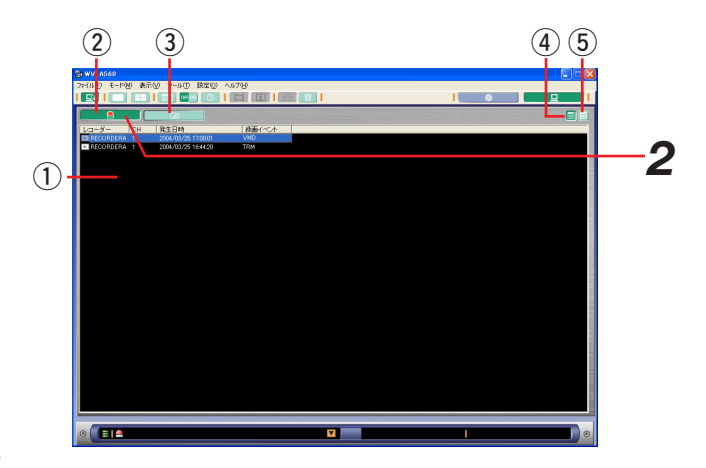

### サムネイル付きリストを表示する

アラームログのリストをサムネイル付きリストで表示する手順について以下に示します。

### 操作手順

- **1.**[アラームログ表示]ボタンをクリックします アラームログが表示されます。
- 2.[サムネイル表示]ボタンをクリックします サムネイル付きリストが表示されます。
	- ① サムネイル 先頭画像が表示されます。 (2) 発生日時
	- アラーム発生時刻が表示されます。

### お知らせ

マウスをサムネイル上に移動すると、その他の情報がポ ップアップ表示されます。

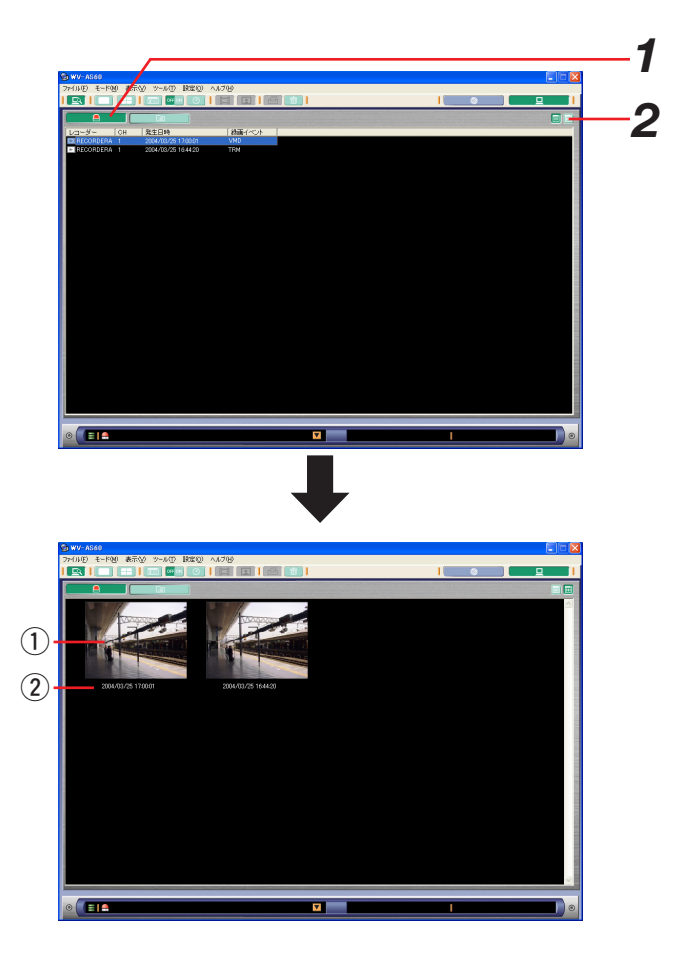

画像ファイルを再生する

レコーダーからPCにダウンロードした画像ファイルを再生する手順について、以下に示します。再生方法は、次 の3種類です。

- ・「リスト」画面からの再生
- ・「1ファイル再生」画面からの再生
- ・連続再生

### 「リスト」画面から再生する

### 操作手順

- *1.*「ローカルモード・リスト」画面を表示します ローカルモードの別の画面を表示している場合には、 ツールバーの [リスト] アイコンをクリックするか、 メニューの[表示(V)]-[リスト(L)]を選択して ください。
- *2.* 再生したいファイルをダブルクリックします 「1ファイル再生」画面に切り替わり、そのファイルの 再生が始まります。

### お知らせ

アラームログ表示から再生することもできます。アラー ムログを表示し(アラームログを確認する(99ページ) 参照)、再生したいログをダブルクリックしてください。

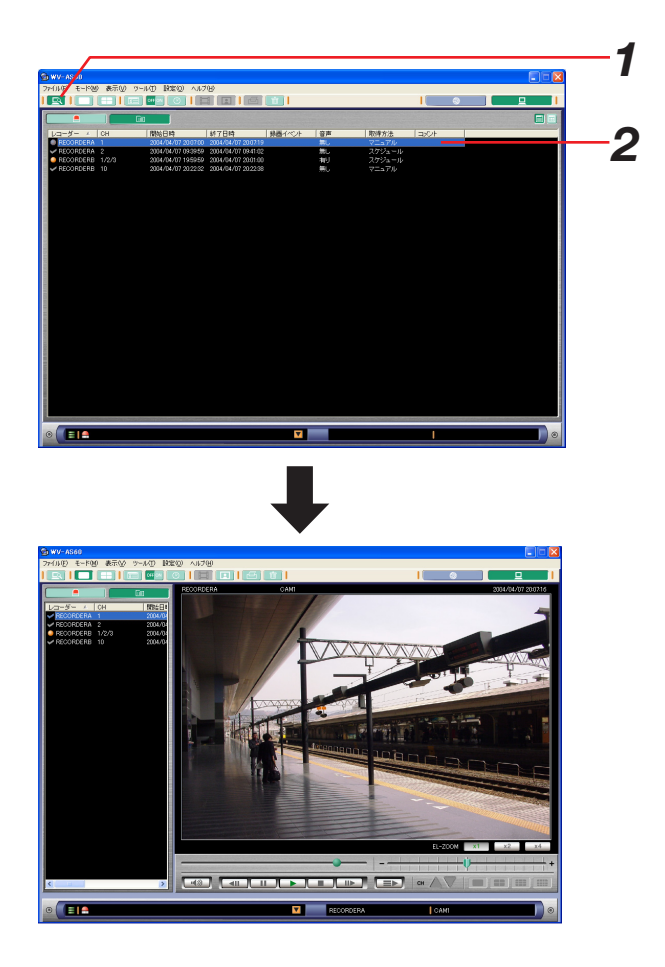

### 「1ファイル再生」画面から再生する

### 操作手順

- *1.* ローカルモードにて「1ファイル再生」画面を表示し ます ローカルモードの別の画面を表示している場合には、 ツールバーの[1ファイル再生]アイコンをクリック するか、メニューの [表示(V)] - [再生(P)] - [1 ファイル(1)]を選択してください。
- *2.* 再生したいファイルを再生エリアにドラッグ&ドロッ プします

ドラッグ&ドロップしたファイルの最初から再生され ます。

### お知らせ

再生したいファイルをダブルクリックして再生すること もできます。

※再生時に、メッセージが表示されることがあります。 「表示メッセージと対処方法」(168ページ)をご覧に なり、正しい操作を行ってください。

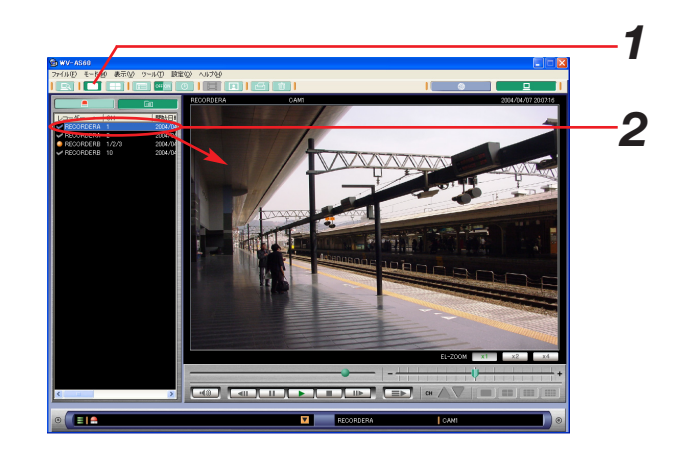

### 連続再生を行う

ファイルの再生が終わったらリストに表示されている次のファイルをつづけて再生する(連続再生)ことができま す。手順について以下に示します。

### 保作手順

*1.* 再生操作パネル上の[連続再生]ボタンをクリックし ます 再生している映像が終了すると、次にリストされてい るファイルを再生します。

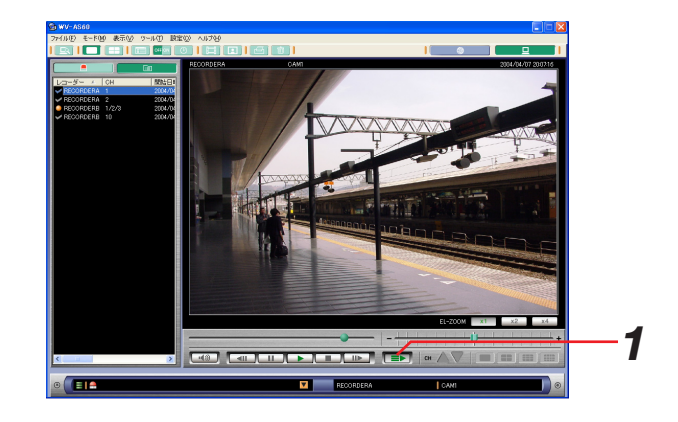

### お知らせ

連続再生中に、再生しようとしたファイルが存在しない 場合、次のメッセ-ジが表示されます。 [OK]ボタンをクリックすると、そのファイルを飛ばし てその次のファイルを再生します。

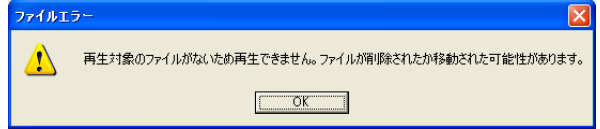

## 再生しながら音を聞く

録音されたデータがあれば再生しながら音を聞くことができます。 1チャンネル表示のときに音を聞くことができます。

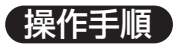

*1.* 再生操作パネル上の[音声]ボタンをクリックします

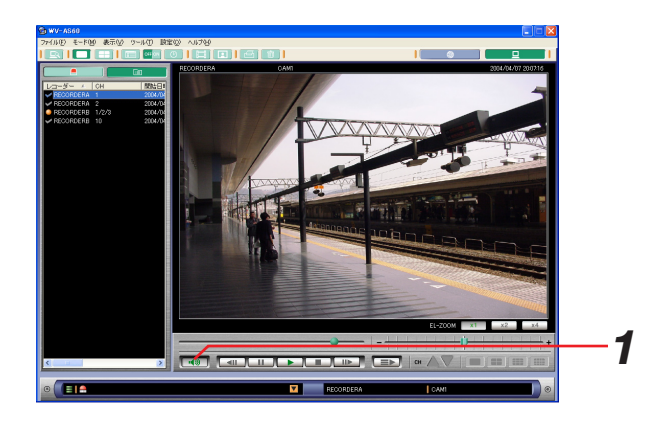

### お知らせ

- ・音声データが録音されている画像ファイルは、ファイルリストの音声が「有り」になっています。
- ・レコーダーは最大4チャンネル分しか録音できません。複数チャンネルが含まれる画像ファイルの場合、音声 のあるチャンネルとないチャンネルがあります。音声をONにしておくと、音声のあるチャンネルを1チャンネ ル表示しているときだけ音声が再生されます。
- ・音声は再生速度が通常の場合のみ再生されます。逆再生、高速再生、高速逆再生中は音声は再生されません。

画像ファイルを同時に再生する

レコーダーからPCにダウンロードした画像ファイルを最大4ファイルまで同時に再生することができます。再生す る手順について以下に示します。再生方法は、次の2種類です。

・「リスト」画面からの再生

・「4ファイル再生」画面からの再生

### 「リスト」画面から再生する

### 操作手順

- *1.*「ローカルモード・リスト」画面を表示します ローカルモードの別の画面を表示している場合には、 ツールバーの [リスト] アイコンをクリックするか、 メニューの[表示(V)]-[リスト(L)]を選択して ください。
- *2.* 再生したいファイルを4つまで選択してEnterキーを 押します

「4ファイル再生」画面に切り替わり、選択された ファイルが、分割されたエリアで再生されます。

### お知らせ

- ・ファイルを複数選択するには、Shiftキーによる範囲 選択かCTLキーを押しながら複数選択してください。
- ・一度に再生できるファイルは4つまでです。4つ以上 選択した場合は、リストの上から順に4つまでが再生 されます。
- ・アラームログ表示の場合は、複数選択することができ ません。「4ファイル再生」画面から再生してくださ い。(106ページ)

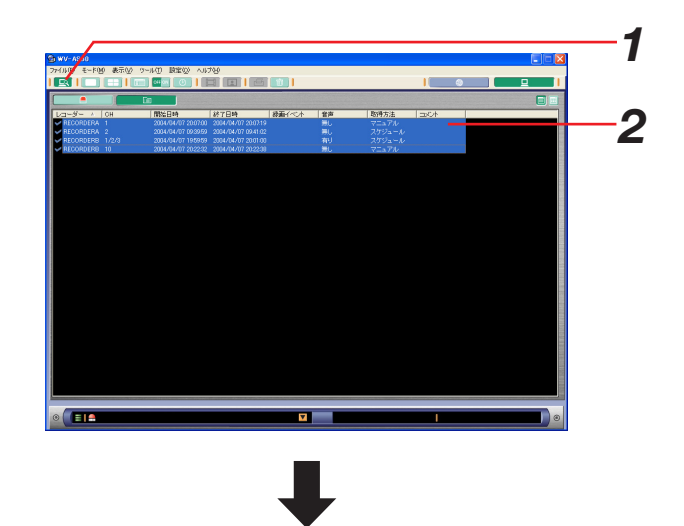

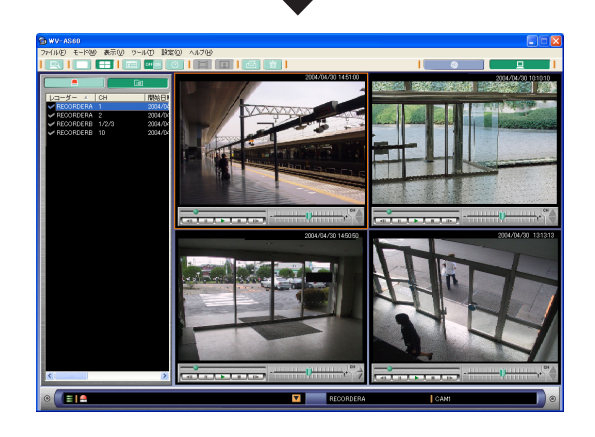

### 「4ファイル再生」画面から再生する

### 保作手順

*1.* ローカルモードにて「4ファイル再生」画面を表示し ます ローカルモードの別の画面を表示している場合には、

ツールバーの[4ファイル再生]アイコンをクリック するか、メニューの [表示(V)] - [再生(P)] - [4 ファイル(4)]を選択してください。

*2.* 再生したいファイルを再生エリアにドラッグ&ドロッ プします

ドロップしたエリアで、そのファイルが再生されます。

### お知らせ

再生したいファイルをダブルクリックすると、「1ファイ ル再生」画面に切り替わって再生が始まります。

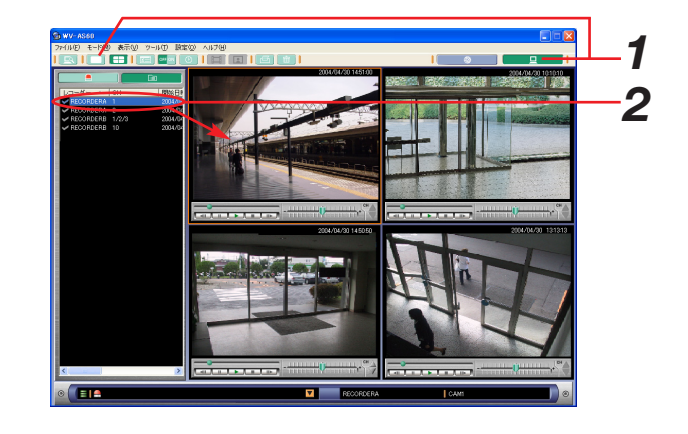

### 1ファイルに切り替えて再生する

「4ファイル再生」画面の分割エリアで再生しているファイルを、そのまま「1ファイル再生」画面で再生すること ができます。手順について以下に示します。

### 保作手順

- *1.*「4ファイル再生」画面で再生します
- *2.* 拡大したい画像をダブルクリックします ダブルクリックしたファイルが「1ファイル再生」画 面で再生されます。

### お知らせ

音声が録音されていた場合、音声がONに設定されてい れば音声も再生します。

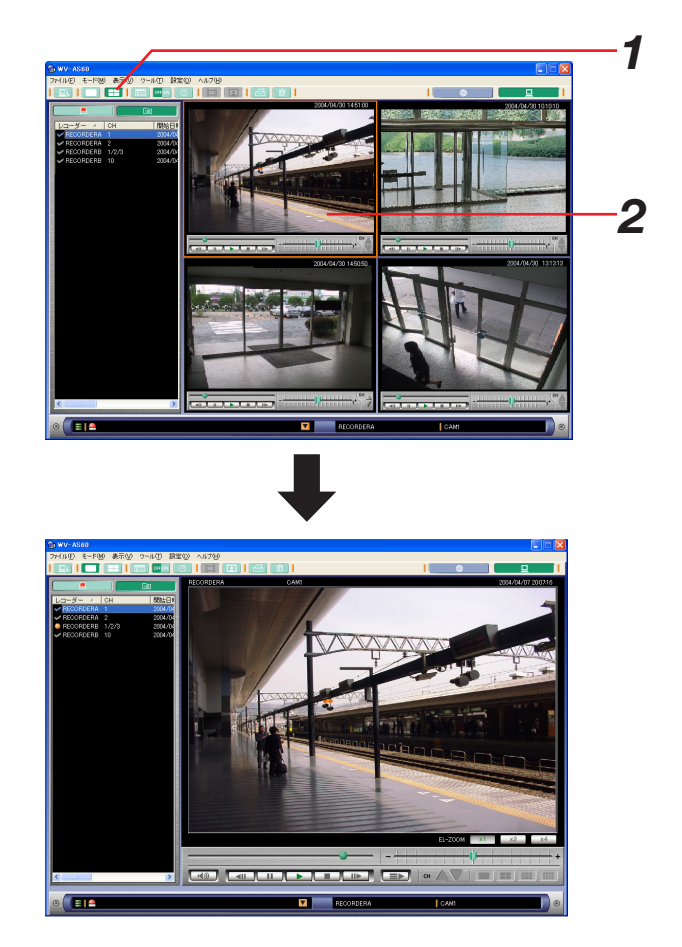

## 時刻を指定して頭出しをする(ジャンプ機能)

ファイルの一覧から指定した日時を含むファイルを検索し、その時刻の画像を表示させることができます。手順に ついて以下に示します。

### 保作手順

- *1.* ローカルモードリスト画面を表示します ローカルモードの別の画面を表示している場合には、 ツールバーの [リスト] アイコンをクリックするか、 メニューの[表示(V)]-[リスト(L)]を選択して ください。
- **2** ツールバーの [ジャンプ] アイコンをクリックするか、 メニュー[表示(V)]-[ジャンプ(J)…]を選択しま

す

「ジャンプ」画面が表示されます。 画面の説明は以下の通りです。

(1) 日付入力

年月日を指定します。▼ボタンをクリックすると、 カレンダーが表示されますので日付を選択してくだ さい。

② 時刻入力

時分秒を指定します。

- (3) [OK] ボタン 指定した日付時刻で検索を開始します。
- (4) [キャンセル] ボタン 画面を閉じます。

### *3.* 日時を指定し、[OK]ボタンをクリックします

検索が開始されます。指定日時を含むファイルが見つ かると、「1ファイル再生」画面に切り替わってその時 刻の画像を表示します。

指定時刻を含むファイルが見つからなかった場合、右 のメッセージが表示されます。

- ・指定した日時を変更してください。
- ・表示されているファイル一覧から検索していますの で、全ファイルから検索したい場合はフィルターを OFFにしてください。

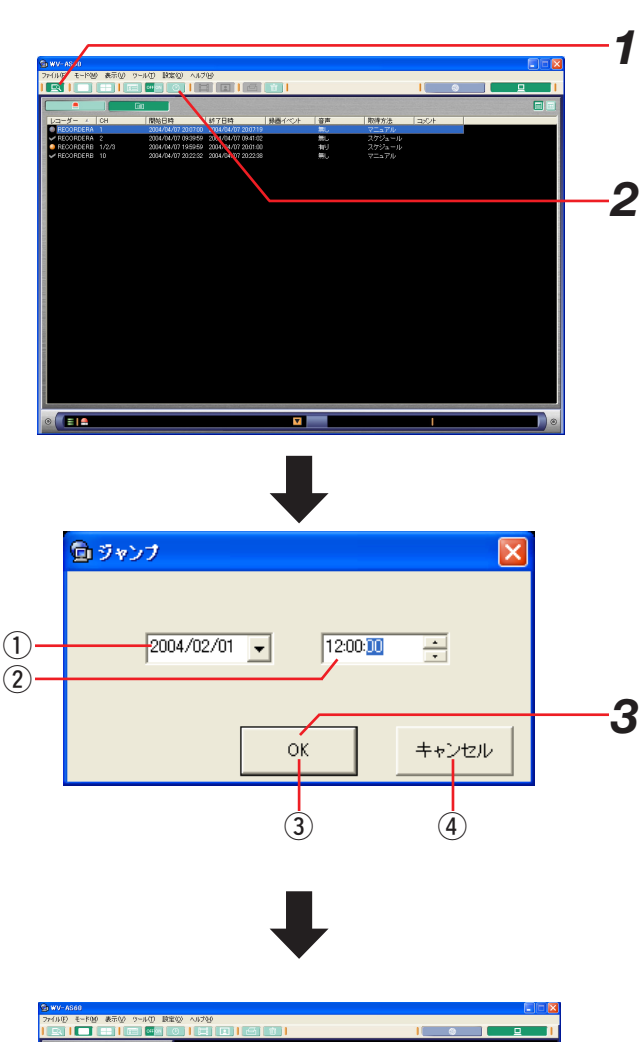

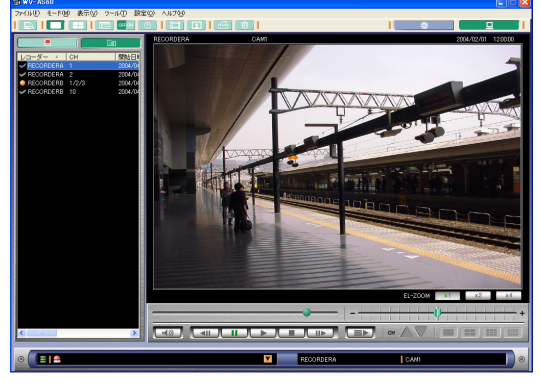

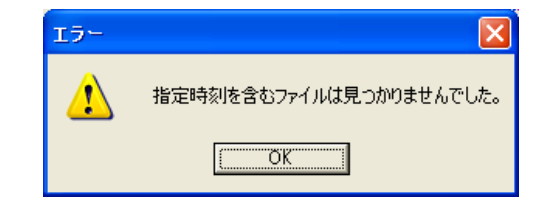

## 印刷する

再生している画像を印刷する手順について、以下に示します。

- *1.*「1ファイル再生」画面または「4ファイル再生」画 面で再生します
- *2.* 印刷したい画像で一時停止します
- **3.** ツールバーの [印刷] アイコンをクリックするか、メ ニュー[ファイル(F)]-[印刷(P)…]を選択し ます 「印刷」画面が表示されます。

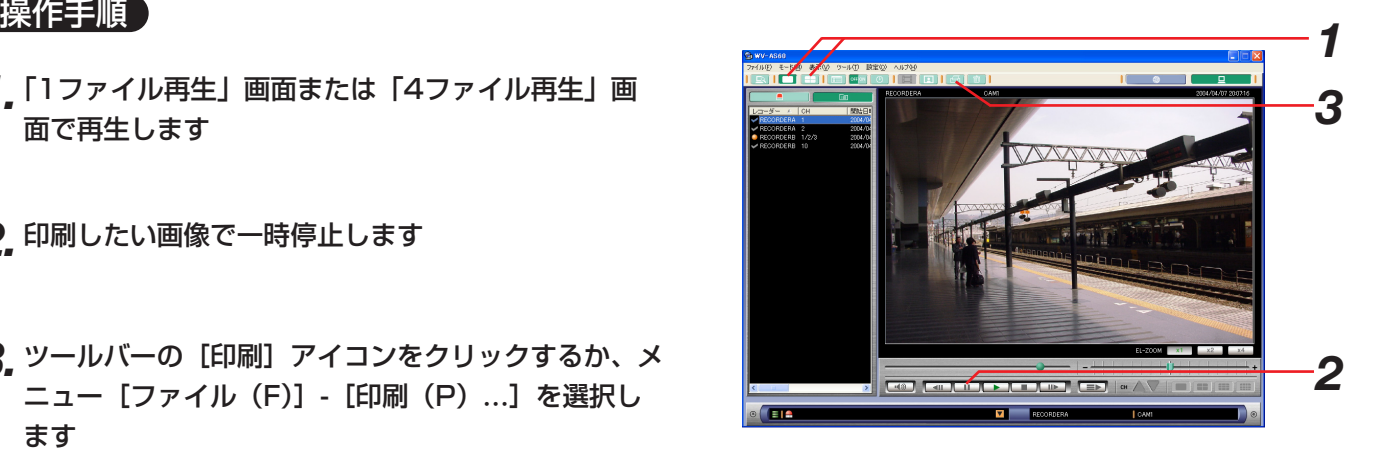

*4.* 印刷設定を行い、[印刷]ボタンをクリックします 表示されている画像が印刷されます。

ファイルとして保存する

### 動画として保存する

PCにダウンロードした画像を動画ファイルとして保存する手順について、以下に示します。保存はチャンネルご とに行います。保存したファイルを再生するためには、専用のビューワーソフトを使う必要があります。ファイル を保存するときに、ビューワーソフトも同時に保存するか選択します。

### 操作手順

*1.*「1ファイル再生」画面で保存したいチャンネルを再 生します

#### お知らせ

動画として保存できるのは1チャンネル分です。

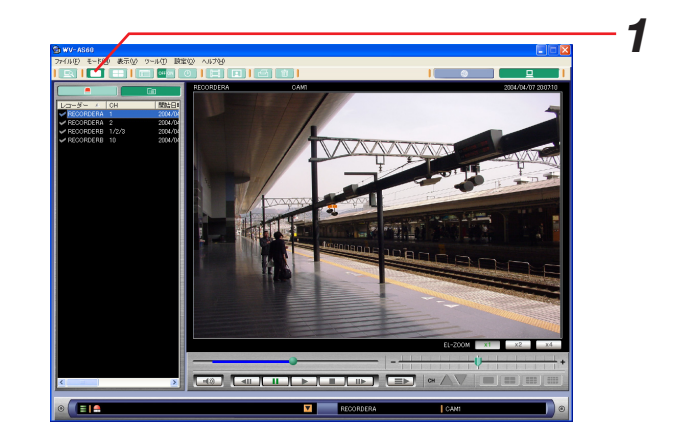

▐▗▕▒▏▌▐▗▜▌▏▊▋▐▏▛▁▛▏▊▊▁▌▕▊▛▏▏▏▕▅▅▗▁▏▏▕▓▗▏▁▏

*2*

*2.* 保存する範囲を指定します。保存を開始したい時刻か らShiftキーを押しながら終了したい時刻まで、再生ス ライダーをドラッグします

ドラッグした部分が青くマークされます。

### お知らせ

Shiftキーを押しながら再生スライダーをドラッグして も青くマーキングされない場合は次のことを確かめてく ださい。

- ・1チャンネル表示になっていますか。複数チャンネル 表示では保存する範囲の指定はできません。
- ・「4ファイル再生」画面になっていませんか。「4ファ イル再生」画面では保存する範囲の指定はできません。
- *3.* ビューワーソフト※について以下から選択し、次の手 順へ進んでください

【ファイルと一緒に専用のビューワーソフトを保存す る場合】→手順4-1へ

#### 【ビューワーソフトを保存しない場合】→手順4-2へ

※専用のビューワーソフトの使用方法に関しては、お使 いのレコーダーの取扱説明書ネットワーク操作編「ダ ウンロードした映像を再生する」(レコーダーに付属の CD-ROM内 PDFファイル)をご覧ください。

*4-1*

**4-1** ツールバーの [動画として保存] アイコンをク リックするか、メニュー [ファイル (F)] - [動画 として保存(M)]-[ビューワーソフトあり(V) …] を選択します

「保存」画面が表示されます

#### お知らせ

ツールバーから保存すると自動的にビューワーソフトあ りとなります。

### **4-2** メニューから [ファイル (F)] - [動画として保存

(M)]-[ビューワーソフトなし(N)…]を選択 します

「保存」画面が表示されます

画面の説明は以下の通りです。

#### (1)保存する場所

保存するフォルダを指定します。このフォルダには 画像ファイル、音声ファイル、ビューワーソフトが 保存されます。

#### ②ファイル名

ファイルの名前を指定します。初期状態では次のよ うな名前がついています。

1\_20040408110101\_0239.h3r

(2004年4月8日11時1分1秒から2分39秒間の1 チャンネルの映像)

#### (3) [保存] ボタン

指定したフォルダにファイルを保存して画面を終了 します。

(4) [キャンセル] ボタン

保存せずに画面を終了します。

#### **5.** 保存先を指定し、[保存] ボタンをクリックします

ファイルが指定したフォルダに保存されます。 保存が失敗した場合、右のメッセージが表示されます。 再度、手順1から操作を行ってください。

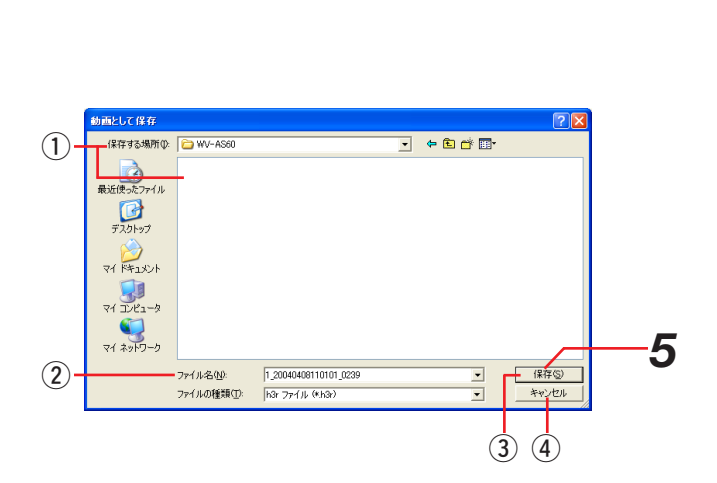

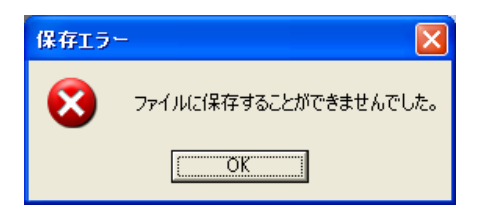

### お知らせ

- ・音声データが録音されているチャンネルを保存する場 合は、保存する範囲に相当する音声データも音声ファ イルとして一緒に保存されます。音声ファイルのファ イル名は画像ファイルと同じになりますが、拡張子 は.h3aとなります。
- ・ビューワーソフトありを選択して保存した場合は、ビ ューワーソフトも保存先のフォルダに保存されます。 ビューワーソフトはViewer.exeというファイル名に なります。
- ・保存先のフォルダをフロッピーディスクにしないでく ださい。容量不足のためにコピーが失敗する場合があ ります。

### JPEG画像として保存する

再生している画像を、JPEG画像として保存する手順について、以下に示します。

### 操作手順

*1.*「1ファイル再生」画面でJPEG画像として保存した いチャンネルを再生します

### お知らせ

JPEG画像として保存できるのは一度に1チャンネル分 です。

- *2.* JPEG画像として保存したい画像で、一時停止します
- **3. ツールバーの[静止画として保存]アイコンをクリッ** クするか、メニューから[ファイル(F)]-[静止画と して保存(S)…]を選択します 「保存」画面が表示されます。

画面の説明は以下の通りです。

q保存する場所

JPEG画像を保存するフォルダを指定します。

②ファイル名

切り出した画像の名前を指定します。初期状態では 次のような名前になります。

例) RECORDERA 1 20040408110340.jpg (RECORDERA1チャンネルの2004年4月8日11 時3分40秒の画像)

(3) [保存] ボタン

指定したフォルダにJPEG画像を保存して画面を終 了します。

4 [キャンセル] ボタン

保存せずに画面を終了します。

*4.* 保存先を指定し、[保存]ボタンをクリックします

JPEG画像が指定したフォルダに保存されます。

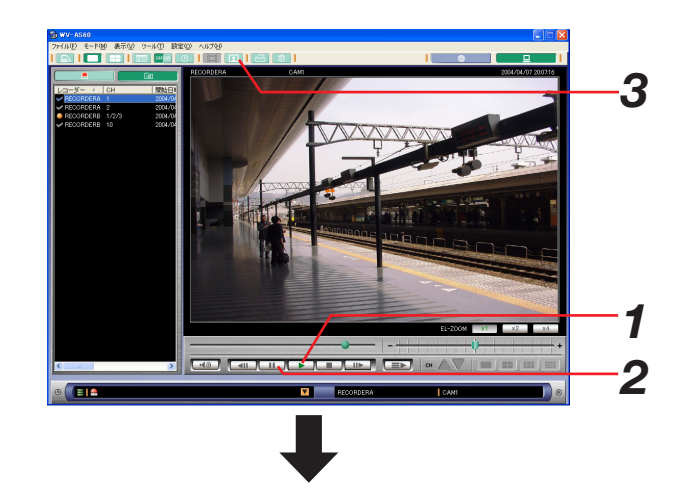

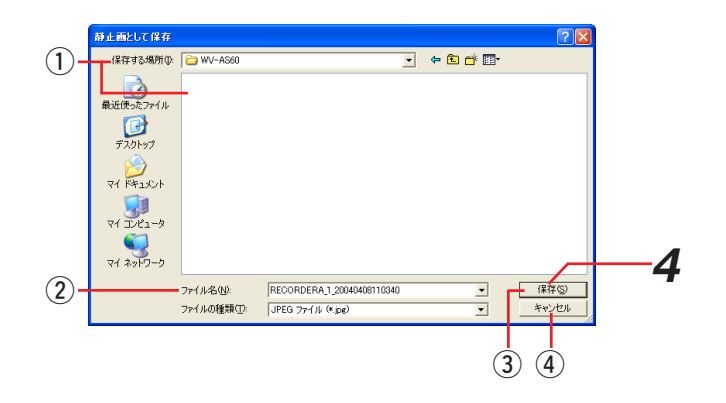

メンテナンス

スケジュールダウンロード機能を使用している場合、画像ファイルが自動でダウンロードされていますので定期的 にメンテナンスしないとハードディスクの容量不足によりダウンロード不可能になります。 本ソフトウェアでは画像ファイル保存先のディスクの空き容量チェックを行っています。ステータスバーの残量 メーターやシステムログを確認し、必要であれば画像ファイルの一括削除を行うか自動削除の設定をしてください。 ※本ソフトウェアでは画像ファイルをDBに登録しています。画像ファイルを削除する場合は、手動で削除せずに メインアプリケーションの機能を使用して削除してください。

### PCのディスク容量を確認する

本ソフトウェアでは、ダウンロードした画像ファイルの保存先に設定されているドライブの空き容量チェックを 行っています。空き容量は3レベルで管理しており、レベルによって次のような警告動作を行います。 残量メーターはメインアプリケーションのステータスバーに表示されます。

#### レベル1(通常)

空き容量は充分あります。

・残量メーターは緑色です。

#### レベル2 (注意)

空き容量が少なくなっています。

・残量メーターはオレンジ色です。

・システムログへ書き込みます。

#### レベル3(警告)

空き容量がほとんどありません。

- ・残量メーターは赤色です。
- ・システムログへ書き込みます。

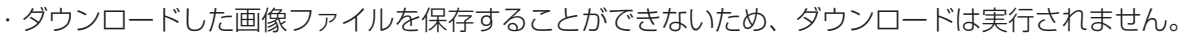

#### お知らせ

複数のドライブが画像ファイル保存先に割り当てられている場合、よりレベルが高いドライブの情報が残量メー ターに表示されます。どのドライブの空き容量が少なくなっているのかを確認するには、システムログをご覧く ださい。

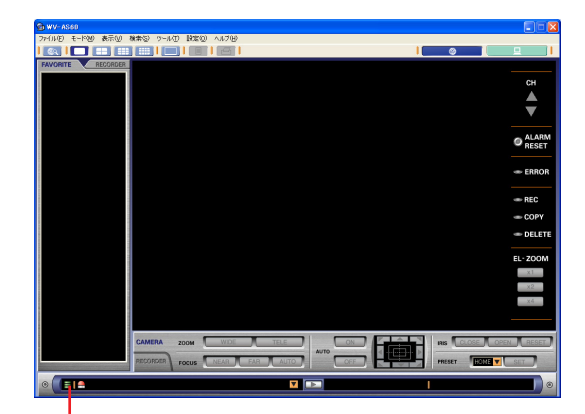

残量メーター

## 指定した日より前のデータを一括削除する

指定した日付以前に録画された画像ファイルや、指定した日付以前に発生したアラームログをまとめて削除するこ とができます。手順について以下に示します。 削除中は他の操作を行うことができません。 この操作はADMINユーザーのみが可能です。

### 操作手順

### *1.* メインアプリケーションを起動します

タスクトレイの「ダウンローダー]アイコンを右ク リックして、[メインアプリケーションを起動する] を選択します。 詳細は「操作編 メインアプリケーションを表示 する」(21ページ)を参照してください。 「ネットワークモード・操作」画面が表示されます。

### **2** ツールバーの [ローカルモードへ] アイコンをクリッ クし、「ローカルモード・リスト」画面を表示します

*3.* メニューから[ファイル(F)]-[一括削除(A)…] を選択します 「一括削除」画面が表示されます。

画面の説明は以下の通りです。

(1) 日付指定

削除する日付を指定します。

- (2) [以前のファイルを削除] ボタン クリックするとqで指定されたデータの削除を実行 します。
- (3) [閉じる] ボタン クリックすると画面を終了します。
- *4.* 削除したい日付を選択します

### **5.**[以前のデータを削除]ボタンをクリックします 「削除確認」画面が表示されます。

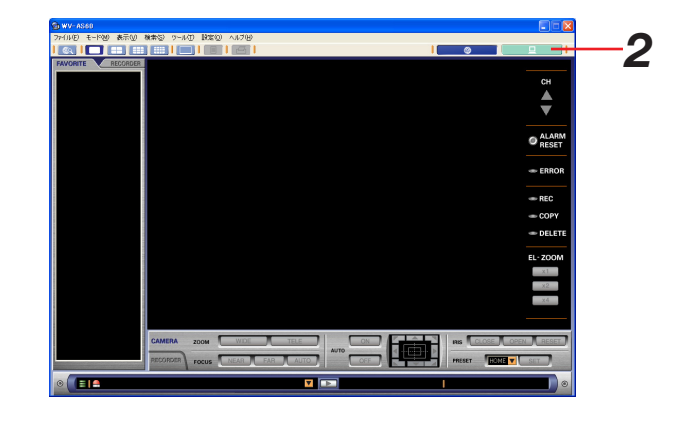

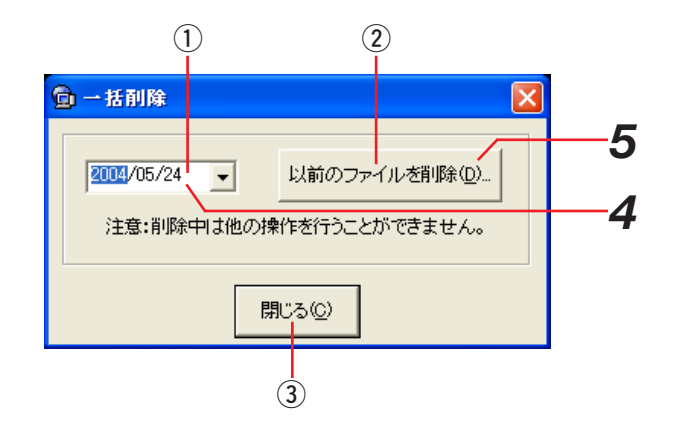

### *6.*[はい]ボタンをクリックします

「削除中」画面が表示されます。画面上には削除状況 が表示されます。

画面の説明は以下の通りです。

- $($  $)$  削除対象日付 削除対象としている日付が表示されます。
- (2) 削除済み件数/削除対象件数 削除対象件数と現時点で削除が完了している件数が 表示されます。
- (3) [OK] ボタン 削除終了後に、クリックすると画面を終了します。

*7.*「削除が完了しました」のメッセージが表示されたら、 [OK] ボタンをクリックします

画面が終了し、ネットワークモードに切り替わります。

### お知らせ

指定された日付によっては削除対象となるファイルやア ラームがない場合もあります。その場合は削除結果が0 件のままとなります。

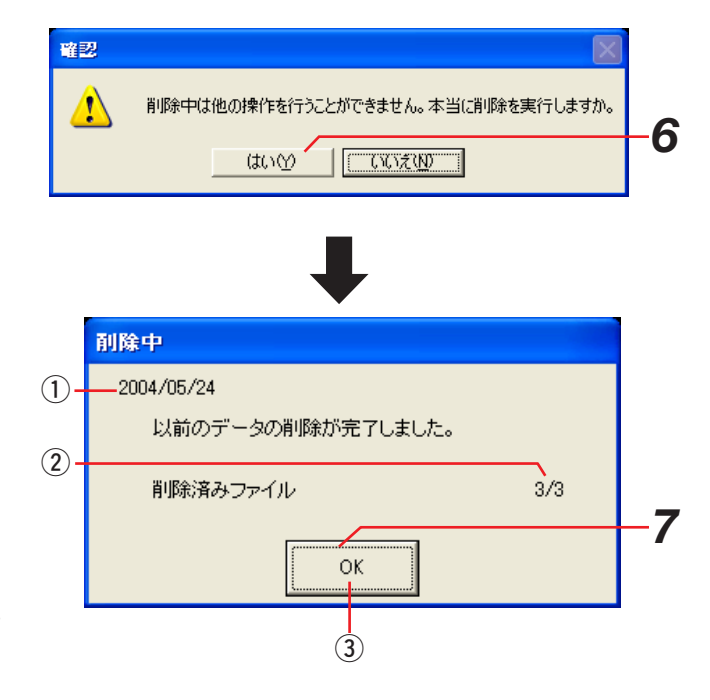

### 保存期間を設定して自動的に削除する

画像ファイルやアラームログの保存期間をあらかじめ設定しておき、その期間を過ぎた画像ファイルやアラームロ グを自動的に削除させることができます。手順について以下に示します。 この操作はADMINユーザーのみが可能です。

工場出荷時は自動削除がOFFに設定されていますので、この機能を使用する場合はOFF以外に設定してください。

### 操作手順

*1.* メインアプリケーションを起動します タスクトレイの [ダウンローダー] アイコンを右ク リックして、「メインアプリケーションを起動する」 を選択します。 詳細は「操作編 メインアプリケーションを表示 する」(21ページ)を参照してください。 「ネットワークモード・操作」画面が表示されます。

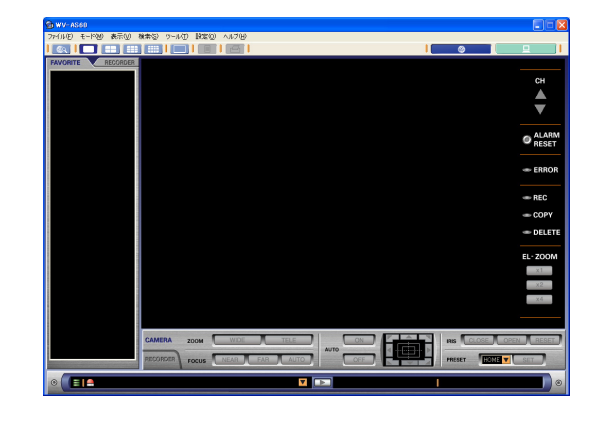

### **2**. メニューから [設定(O)] - [オプション(O) …] を 選択します

「オプション」画面が表示されます。

#### *3.* 自動削除の保存期間を選択します

詳細は「設定編 オプション設定 メインアプリケー ション設定| (158ページ) を参照してください。

### お知らせ

・「OFF」を選択すると自動削除は行われません。

#### **⊿** [保存] ボタンをクリックします

設定が完了します。

#### |お知らせ|

自動削除はダウンローダーが起動していないと実行され ません。自動削除を設定している場合は、ダウンローダ ーを常に起動しておいてください。 ダウンローダーが起動している間は、タスクトレイに本 ソフトウェアのアイコンが表示されています。(メイン アプリケーションが起動している必要はありません。)

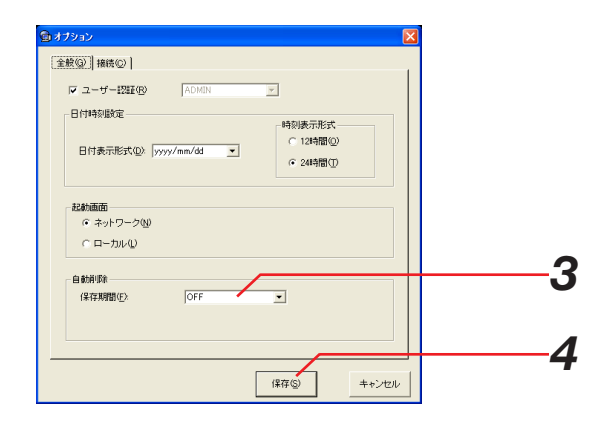

### お知らせ

自動削除中にダウンローダーを終了しようとすると、右 のメッセージが表示されます。

[はい]を選択すると自動削除を実行してダウンローダ ーを終了します。

[いいえ]を選択すると、自動削除を中断してダウンロ ーダーを終了します。

自動削除を中断してダウンローダーを終了すると、次に 自動削除が起動されるまで自動削除は行われません。 [はい]を選択して自動削除を続行させるようにしてく ださい。

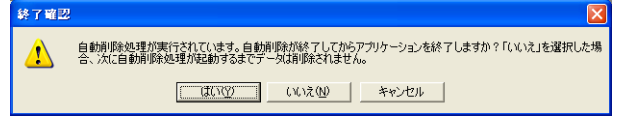

### システムログを確認する

本ソフトウェアのシステムログを確認する手順について、以下に示します。 この操作はADMINユーザーのみが可能です。

### 操作手順

- *1.* メインアプリケーションを起動します
- 2. メニューから [ツール (T)] [システムログ (S) ...] を選択します

「システムログ」画面が表示されます。 システムログにはイベント発生日時とその内容が書き 込まれています。

- q 日時
- ログを記録した日時です。
- (2) 内容 ログ内容です。
- ③ ユーザー 対象ユーザー名です。
- (4) レコーダー 対象レコーダー名です。
- 5)ドライブ 対象ドライブ名です。
- y ディスク 対象ディスク名です。
- (7) ファイル 対象ファイル名です。

記録されるログ内容は次の通りです。

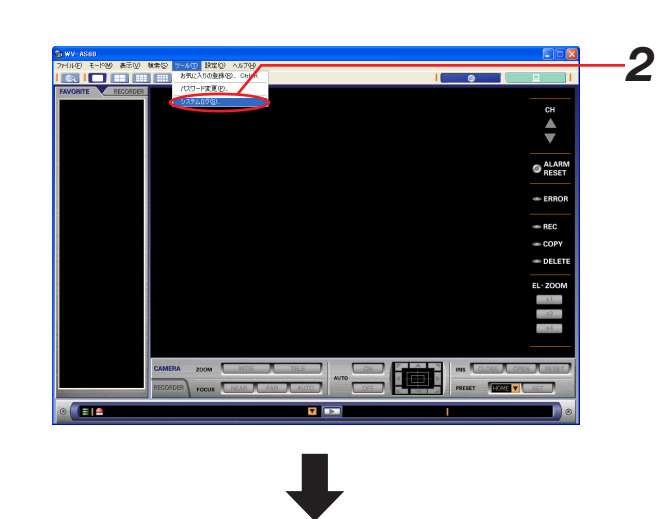

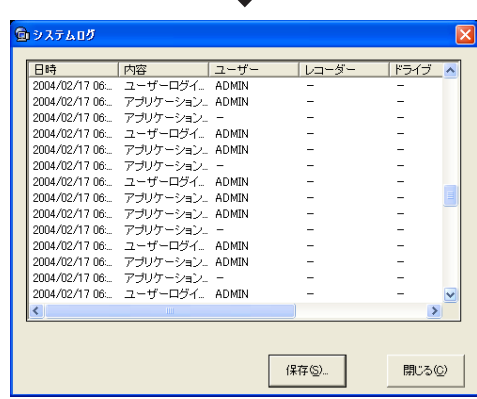

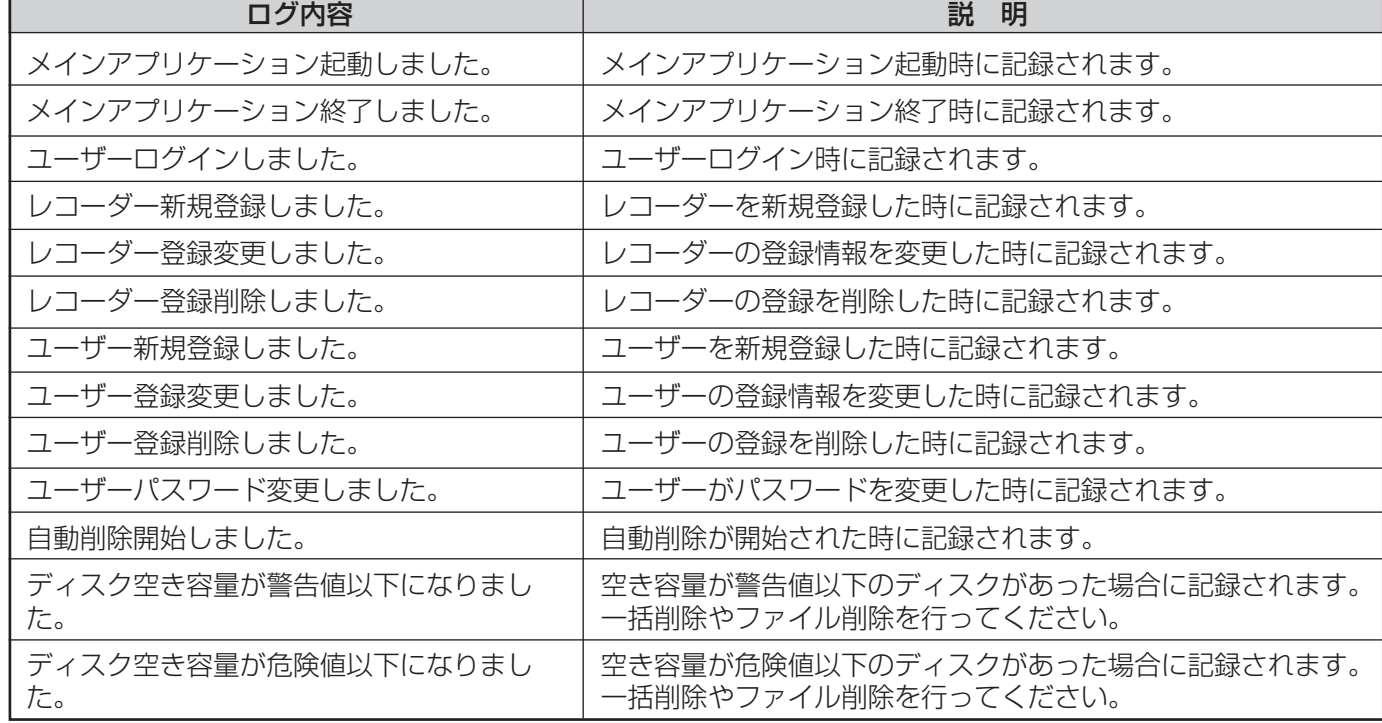

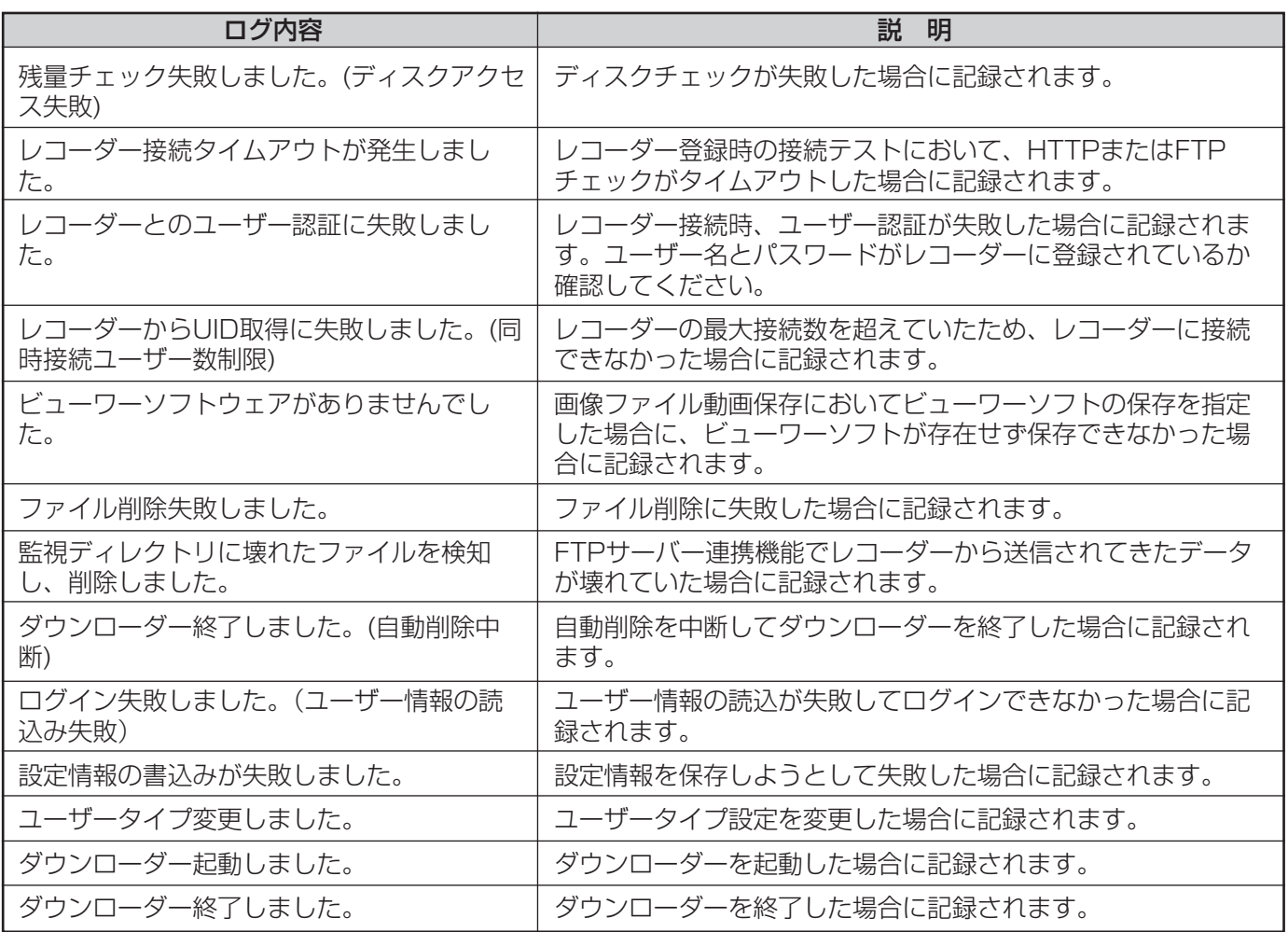

### システムログを保存する

システムログをCSV形式のファイルで保存することができます。

### 保作手順

- *1.*「システムログ」画面の[保存]ボタンをクリックし ます
- *2.* ファイル名と保存先を指定して保存します

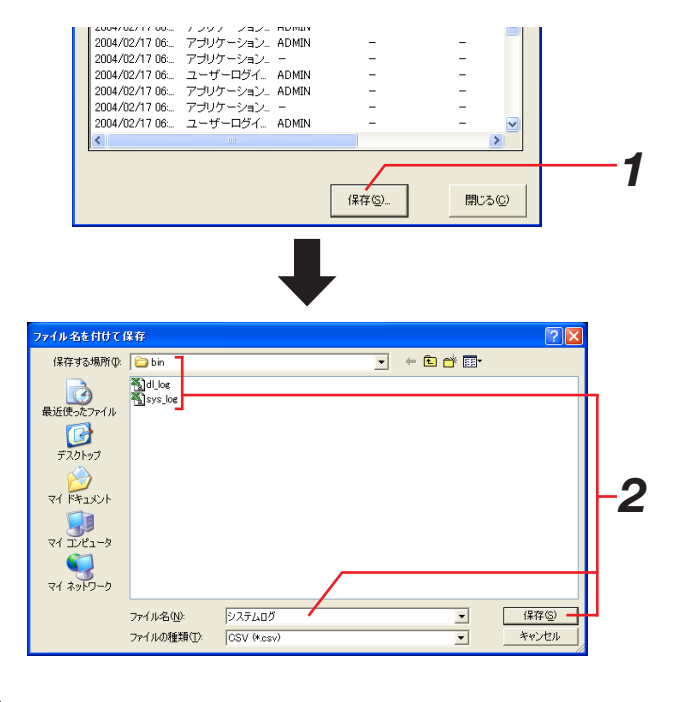